# 国立大学法人 弘前大学

## 倫理審査申請システム利用ガイド

申請者編

令和 5 年 6 月版

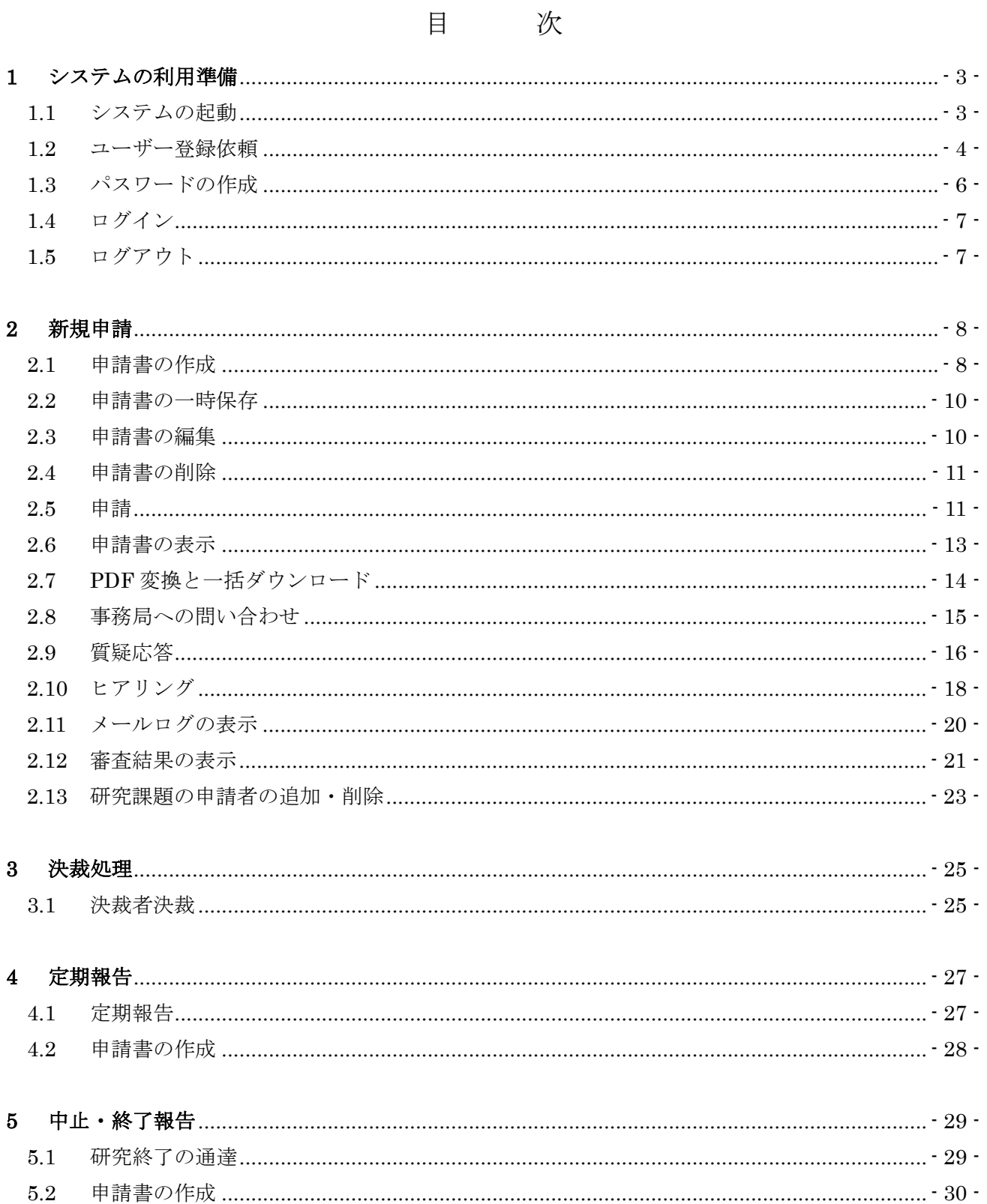

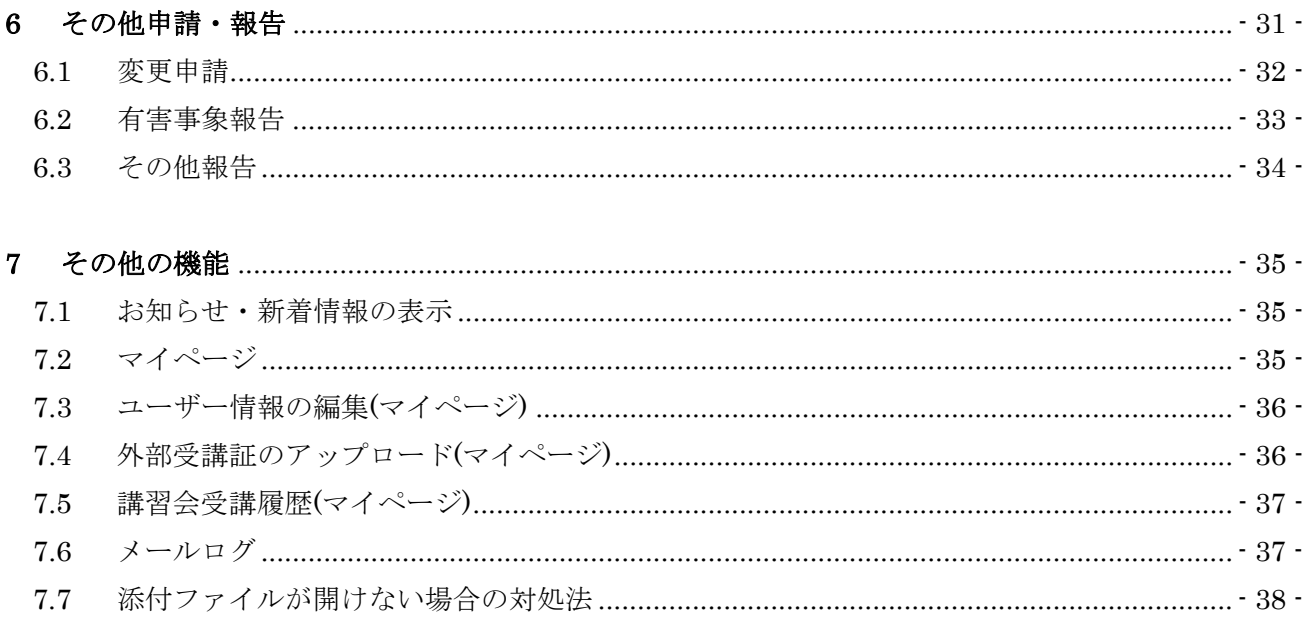

## <span id="page-3-0"></span>1 システムの利用準備

<span id="page-3-1"></span>1.1 システムの起動

本システムを利用するにはインターネットに接続したパソコンと、 Web ブラウザが必要です。Web ブラウザを起動し、以下の URL を入 ※WebブラウザはMicrosoft 力します。

[<https://hirosaki-u.bvits.com/rinri/>](https://hirosaki-u.bvits.com/rinri/)

ログイン画面が表示されれば起動成功です【図1-1】。

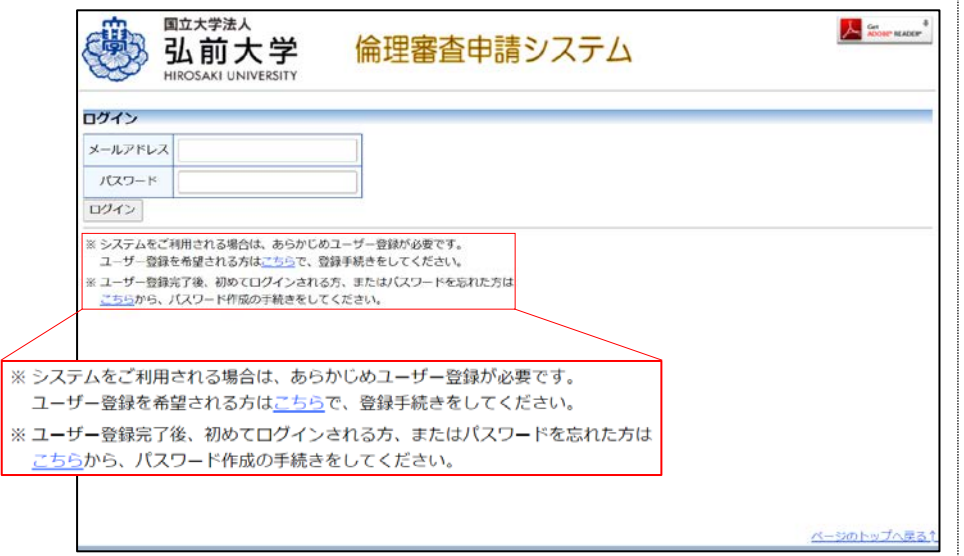

Edge(Windows10/11)もし くはSafari13以降(macOS1 0.15以降)のみ動作保証いた します。その他のブラウザ では正常に動作しない可能 性があります。

※起動しないときは、パソ コンがインターネットに正 常に接続しているか確認し てください。

 $\boxed{\boxtimes}$  1-1

#### <span id="page-4-0"></span>1.2 ユーザー登録依頼

システム管理者によるユーザー登録がされていない方で、新規にユー ザー登録をご希望の方は、【図1-1】ログイン画面から「※システム ※ユーザー登録は最初に一 をご利用される場合は、あらかじめユーザー登録が必要です。 ユーザー登録を希望される方はこちらで、登録手続きをしてくださ す。 い。」のリンクをクリックし、ユーザー登録依頼画面【図1-2】に必 要事項を入力して、[送信]ボタンをクリックしてください。 度だけ行う必要がありま

 $\boxed{\boxtimes}$  1-2]

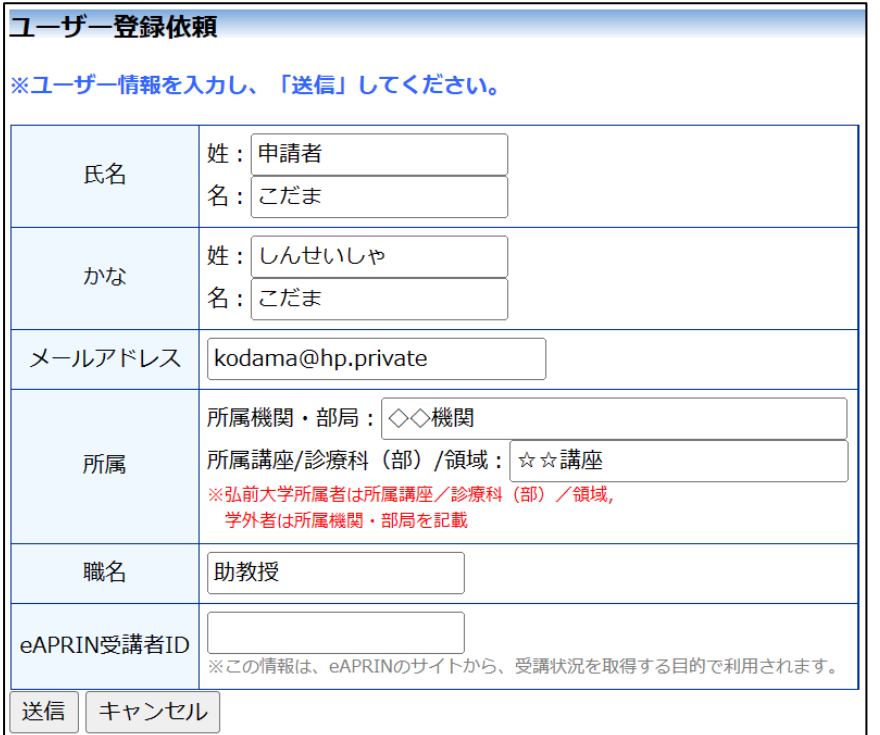

※システム内で重複したメ ールアドレスを入力する と、"このメールアドレスは 使用されています"が表示 され、ユーザー登録依頼が 受け付けられません。

ユーザー登録処理が開始され【図1-3】、先ほど入力したメールアド レスにシステムから、"【通知サービス】ユーザー登録依頼"のメール が送信されます【図1-4】。

 $[\mathbb{Z}1-3]$ 

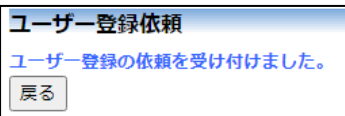

 $[\boxtimes 1-4]$ 

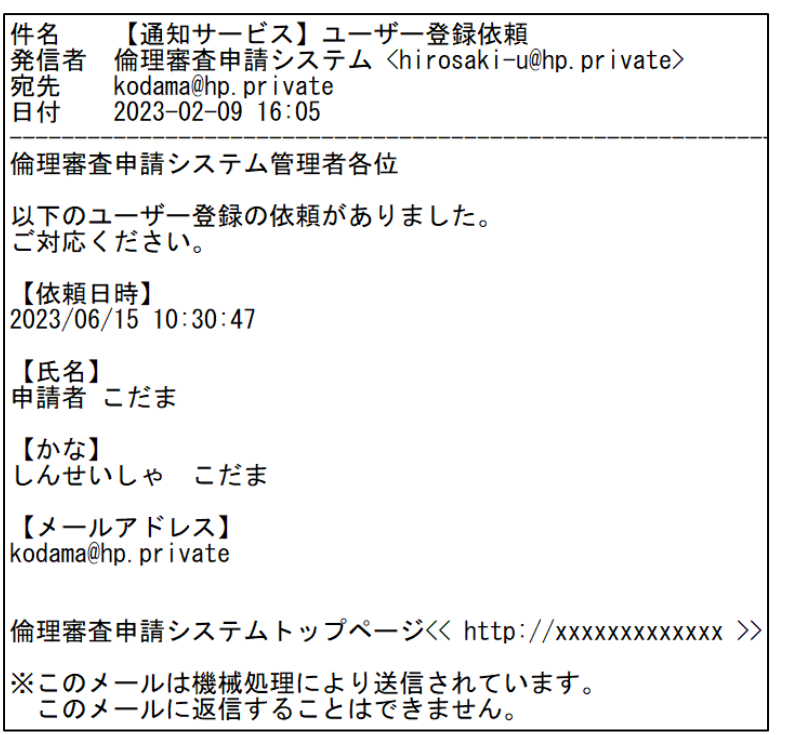

システム管理者によるユーザー登録処理が完了すると、先ほど入力し たメールアドレスにシステムから、"【通知サービス】ユーザー登録完 了のお知らせ"のメールが送信されます【図1-5】。

 $\boxed{\boxtimes} 1-5$ 

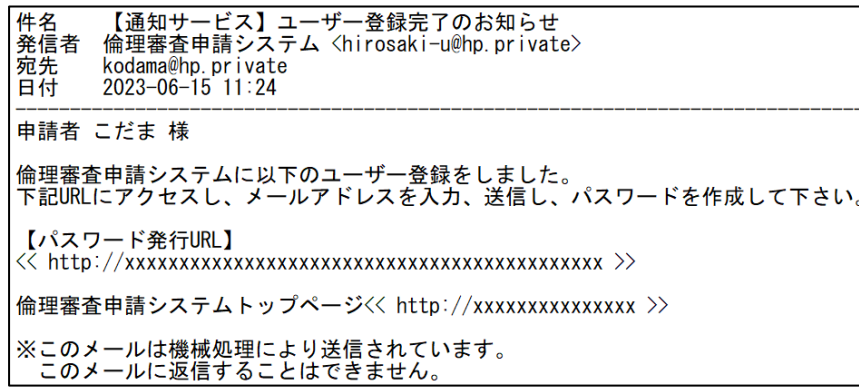

パスワードの作成については、次項「[1.3](#page-6-0) [パスワードの作成」](#page-6-0)を参照し てください。

#### <span id="page-6-0"></span>1.3 パスワードの作成

システム管理者によるユーザー登録処理が完了すると、システムから "【通知サービス】ユーザー登録完了のお知らせ"のメールが送信され ます【図1-5】。

送信されたメールのリンクをクリックする、もしくは【図1-1】ロ グイン画面から「※ユーザー登録完了後、初めてログインされる方、 またはパスワードを忘れた方はこちらから、パスワード作成の手続き をしてください。」のリンクをクリックします。パスワード再発行の画 面が表示されます【図1-6】。

 $\boxed{\boxtimes 1-6}$ 

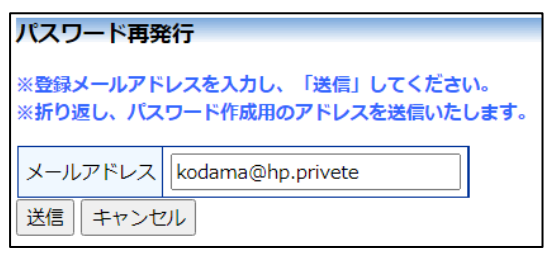

メールアドレスを入力し、[送信]ボタンをクリックすると、パスワード 発行手続きが行われます【図1-7】。

 $[\n \boxed{\boxtimes} 1-7]$ 

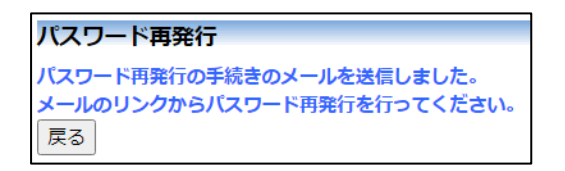

折り返しパスワード再発行手続きが、上記で入力したメールアドレス に届きます【図1-8】。

 $\boxed{\boxtimes}1-8$ 

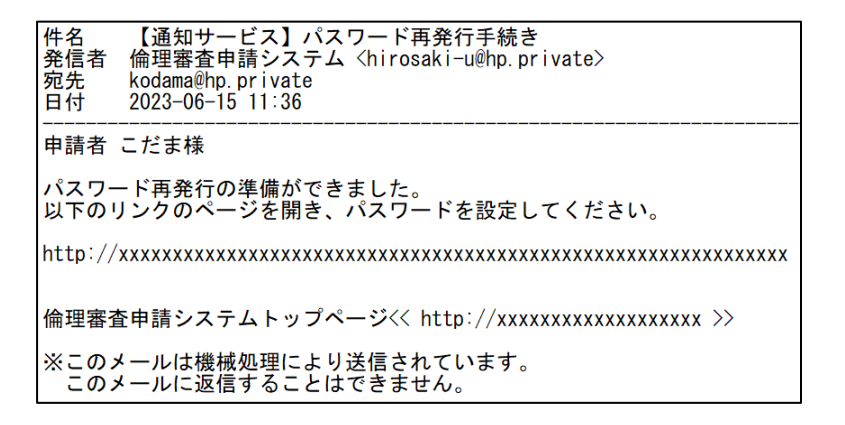

※この手順はパスワードを 忘れてしまった場合にもお 使いいただけます。

メール本文中のリンクを開き、ご希望のパスワードを入力して、[設定] ボタンをクリックしてください【図1-9】。

 $\boxed{\boxtimes}$  1-9]

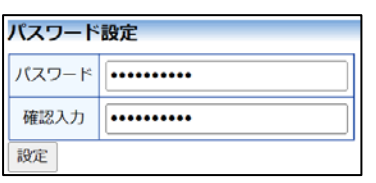

<span id="page-7-0"></span>1.4 ログイン

【図1-1】ログイン画面でメールアドレスとパスワードを入力し、 [ログイン]ボタンをクリックします。認証に成功するとメインメニュ | <u><注意! ></u> ーが表示されます【図1-10】。

 $\boxed{\boxtimes 1-1 0}$ 

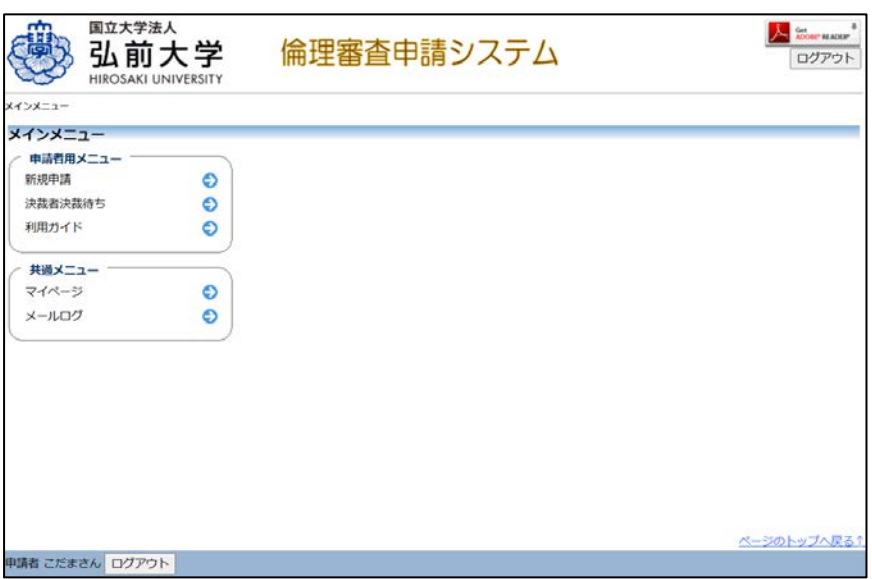

※メールアドレスとパスワ ードが外部に漏れると、不 正使用される恐れがありま す。厳重に管理してくださ い。

<span id="page-7-1"></span>1.5 ログアウト

本システムの利用を終える場合は、【図1-10】メインメニュー画面│※インターネットの接続環 左下部にある[ログアウト]ボタンをクリックしてログアウトをしてか 境がダイアルアップ、モバ ら Web ブラウザを閉じてください。ログアウトをしないで Web ブラ ウザを閉じたときは、サーバーでは一定期間ログインした状態が継続 制のときは、長時間の利用 されます。ログアウトをすることで不正アクセスを防止することがで き、サーバーのメモリなどの資源をすみやかに解放することができま す。

申請書の作成画面など全ての画面の左下部または右上部には、[ログア ウト]ボタンが用意されています。

イル通信カード等従量課金 や添付ファイルのダウンロ ードで高額な通信料金を請 求されることがあります。 定額課金制の通信環境での 利用をおすすめします。

## <span id="page-8-0"></span>2 新規申請

2.1 申請書の作成

<span id="page-8-1"></span>【図1-10】申請者用メニューより、[新規申請]のリンクをクリック すると、新規申請の準備画面【図2-1】が表示されます。

 $\boxed{\boxtimes 2-1}$ 

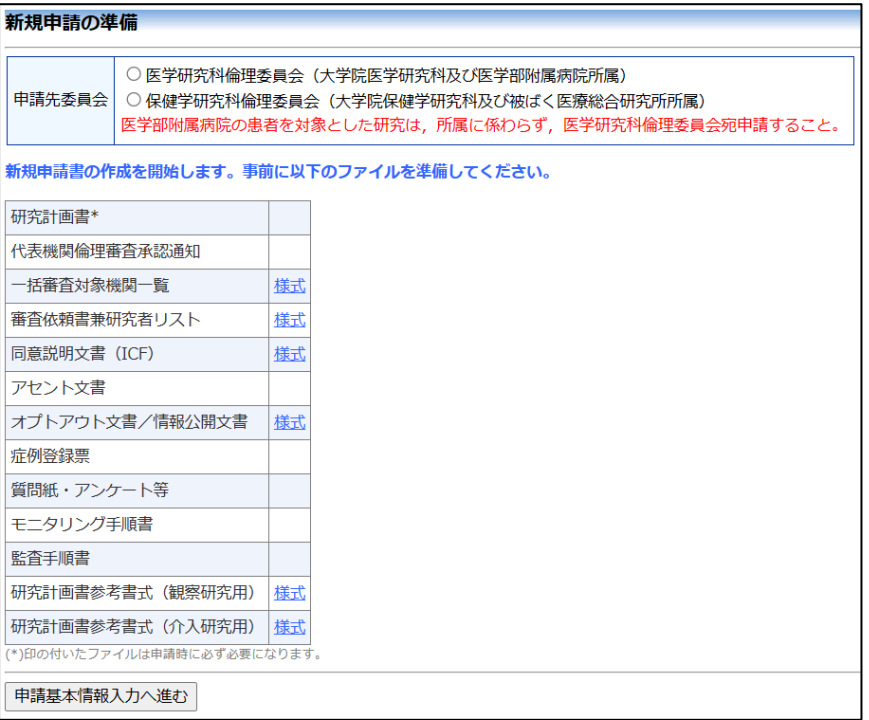

※学内申請者で表示した画 面を例に説明しています。

申請先委員会をラジオボタンから選択し、 [申請書基本情報入力へ進 む]ボタンをクリックすると、新規申請の入力画面が表示されます【図 2-2】。必要事項を入力し、添付資料を登録します。

## $\boxed{\boxtimes$  2 - 2

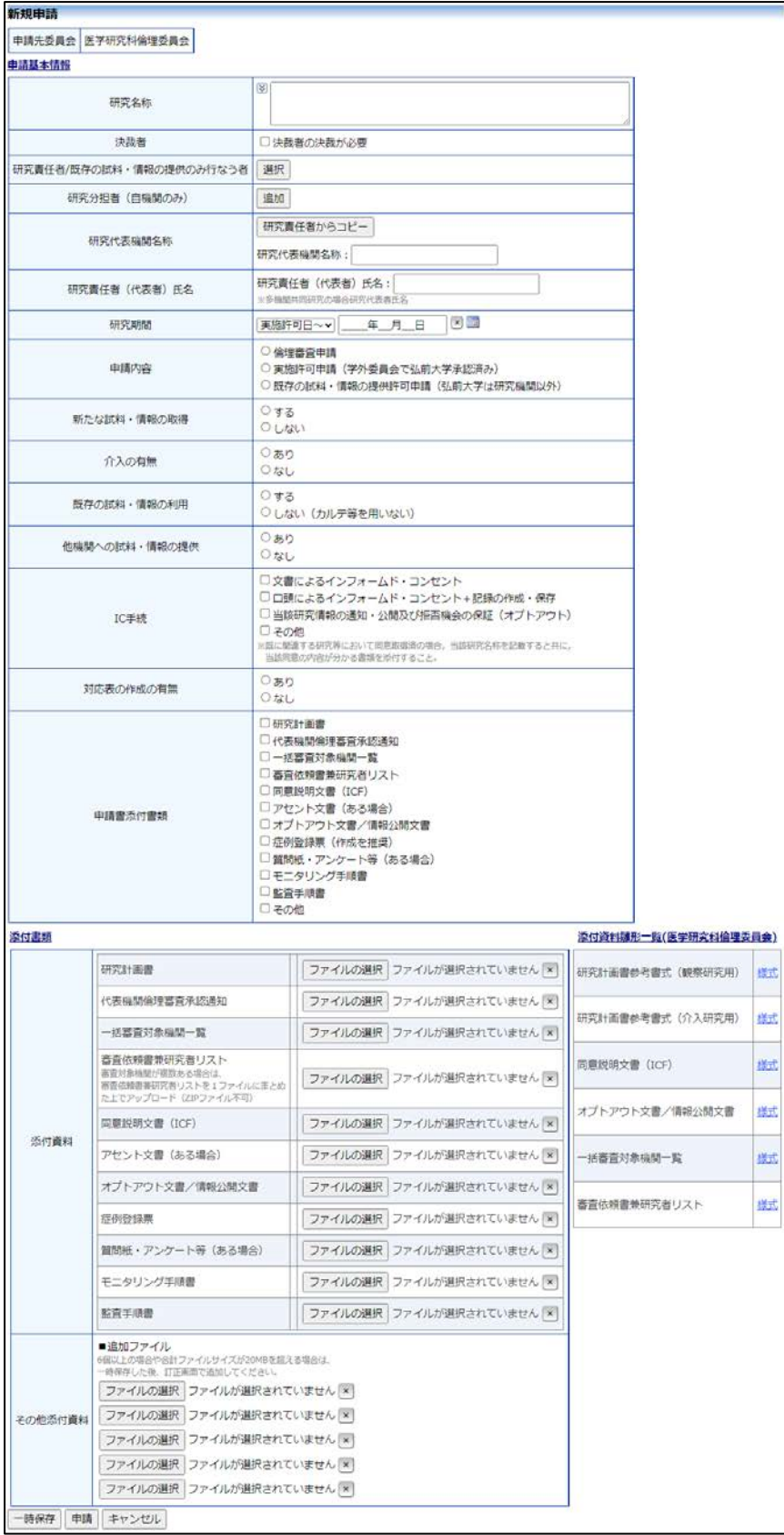

※入力必須項目が未入力、 添付必須ファイルが添付さ れていない等の場合、申請 時に警告が表示され、申請 書の登録処理が完了しませ  $\lambda$ 

※添付ファイルは 1 度に合 計サイズ 20MB を超えて登 録できません。このときは、 20MB 以内で一旦[一時保 存]を行い、【図2-4】研究 課題詳細表示画面の[編集] ボタンから追加登録してく ださい。

※その他添付資料は 1 度に 5 個まで登録できます。6 個 以上登録するときは、一旦 [一時保存]を行い、【図2- 4】研究課題詳細表示画面 の[編集]ボタンから追加登 録してください。

※申請先委員会「医学研究 科倫理委員会」を選択した 場合の画面を例に説明して います。

线式 选式 藏 賦 <span id="page-10-0"></span>2.2 申請書の一時保存

申請書の入力を中断する場合は【図2-2】新規申請入力画面より[一 時保存]ボタンをクリックします。 入力した内容や添付ファイルがシス | ※-時保存または申請を行 テムに一時保存されます。この時点では審査手続きは開始されません。 わないと申請書が保存され 最後に必ず[申請]ボタンをクリックしてください。

<span id="page-10-1"></span>2.3 申請書の編集

申請書の「一時保存」や「申請」を行うと、申請者用メニューの「研 究課題一覧」【図2-3】に課題が表示されます。

 $[2] 2 - 3]$ 

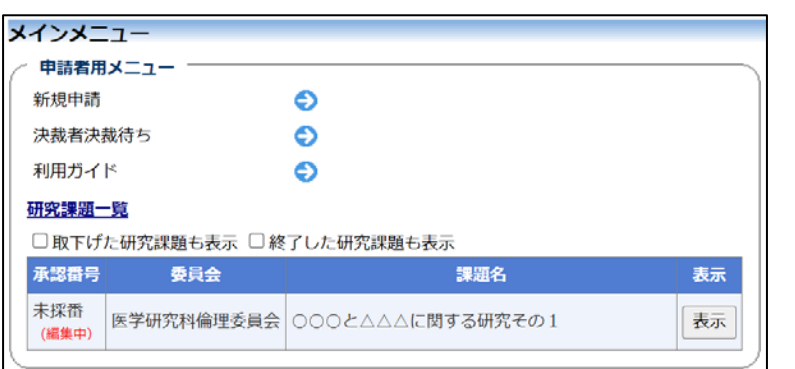

※申請書の[編集]は一時保 存中の申請書についてのみ 可能です。[申請]済みの申請 書については事務局までご

連絡ください。

ません。

[表示]ボタンをクリックすると、この研究課題に関する詳細表示画面 【図2-4】が表示されます。

#### $\boxed{\boxtimes$  2-4]

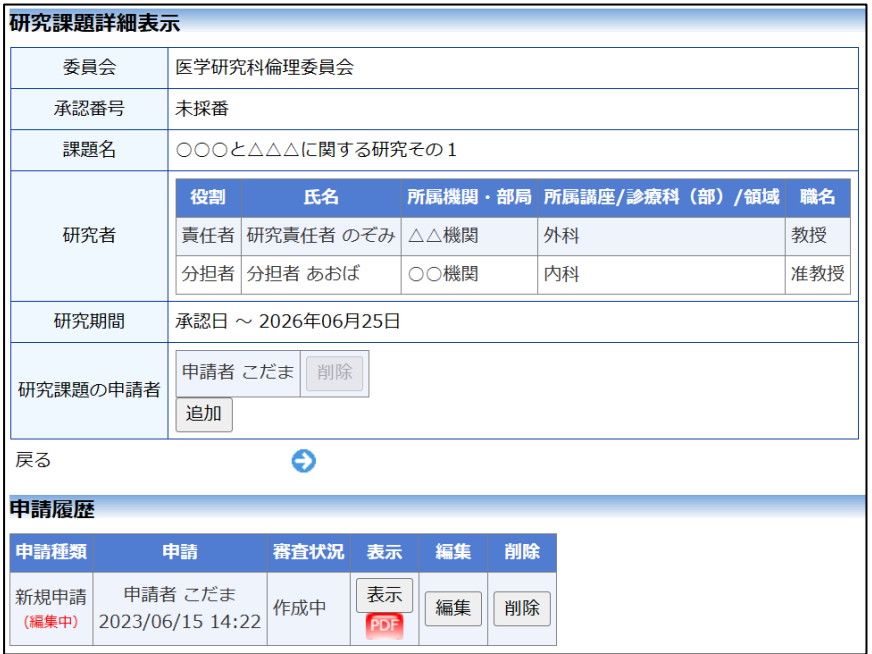

「一時保存」状態の申請書は(編集中)となります。編集を続行する 場合は[編集]ボタンをクリックすると【図2-2】新規申請入力画面が 表示され、編集できます。編集が完了しましたら、必ず[申請]ボタンを クリックしてください。

<span id="page-11-0"></span>2.4 申請書の削除

申請書を削除する場合は[削除]ボタンをクリックすると、削除に伴う 確認画面が表示されます【図2-5】。

 $\boxed{\boxtimes$  2-5]

申請書の削除 ※ 以下の新規申請を削除します。 削除すると添付資料等も削除され、復元することはできません。 実行しますか? 削除 | キャンセル

※申請書の[削除]は一時保 存中の申請書についてのみ 可能です。[申請]済みの申請 書については事務局までご 連絡ください。

※申請書の削除後の復元は できません。

[削除]ボタンをクリックすると、申請書及び添付資料が削除されます。

<span id="page-11-1"></span>2.5 申請

申請書の入力が完了したら【図2-2】新規申請入力画面の[申請]ボタ ンをクリックします。確認画面が表示されます【図2-6】。

 $\boxed{\boxtimes$  2-6]

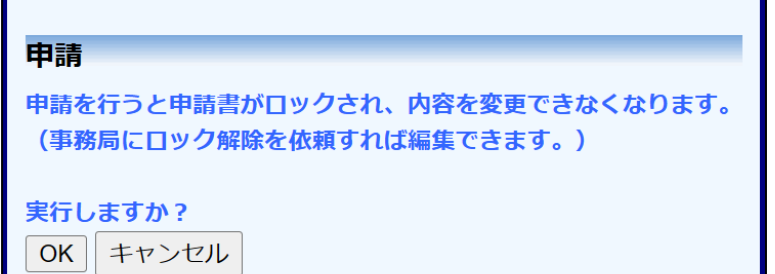

※入力必須項目が未入力だ ったり、添付必須ファイル が添付されていなかったり すると、申請時に警告が表 示され、申請書の登録が完 了しません。

※[申請]後はこの申請書の 内容の訂正、削除ができな くなります。訂正の必要が ある場合は、事務局までご 連絡ください。

内容を確認して、[申請]ボタンをクリックすることで、入力した内容や 添付ファイルが登録され、システムより"【通知サービス】新規申請の 受け付け"のメールが届きます【図2-7】。

 $\boxed{\boxtimes$  2 - 7

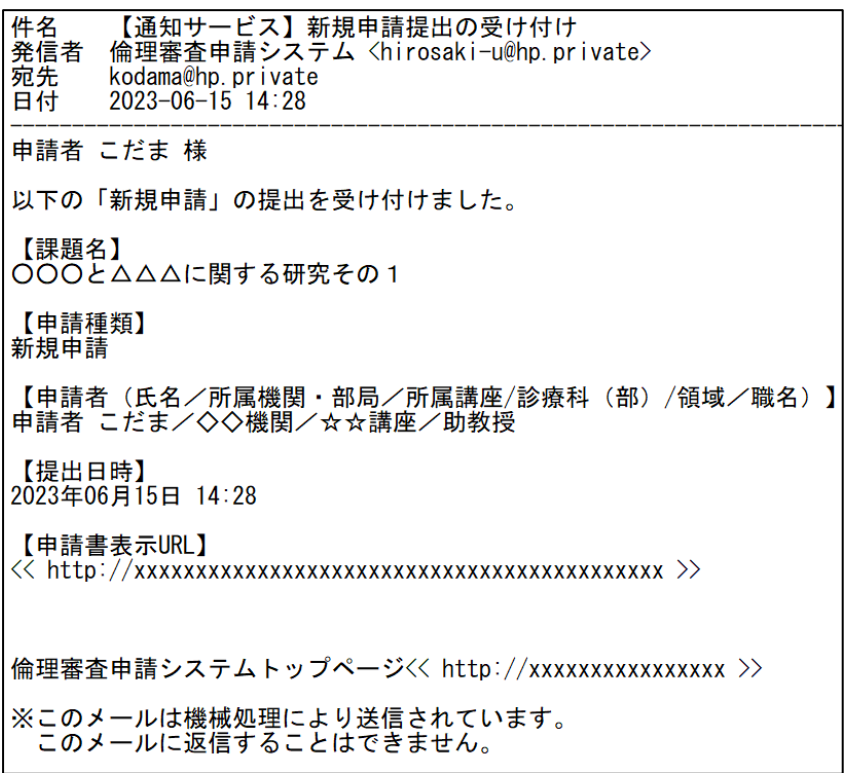

#### <span id="page-13-0"></span>2.6 申請書の表示

【図2-4】申請履歴画面より[表示]ボタンをクリックすると、申請書 閲覧画面が表示されます【図2-8】。

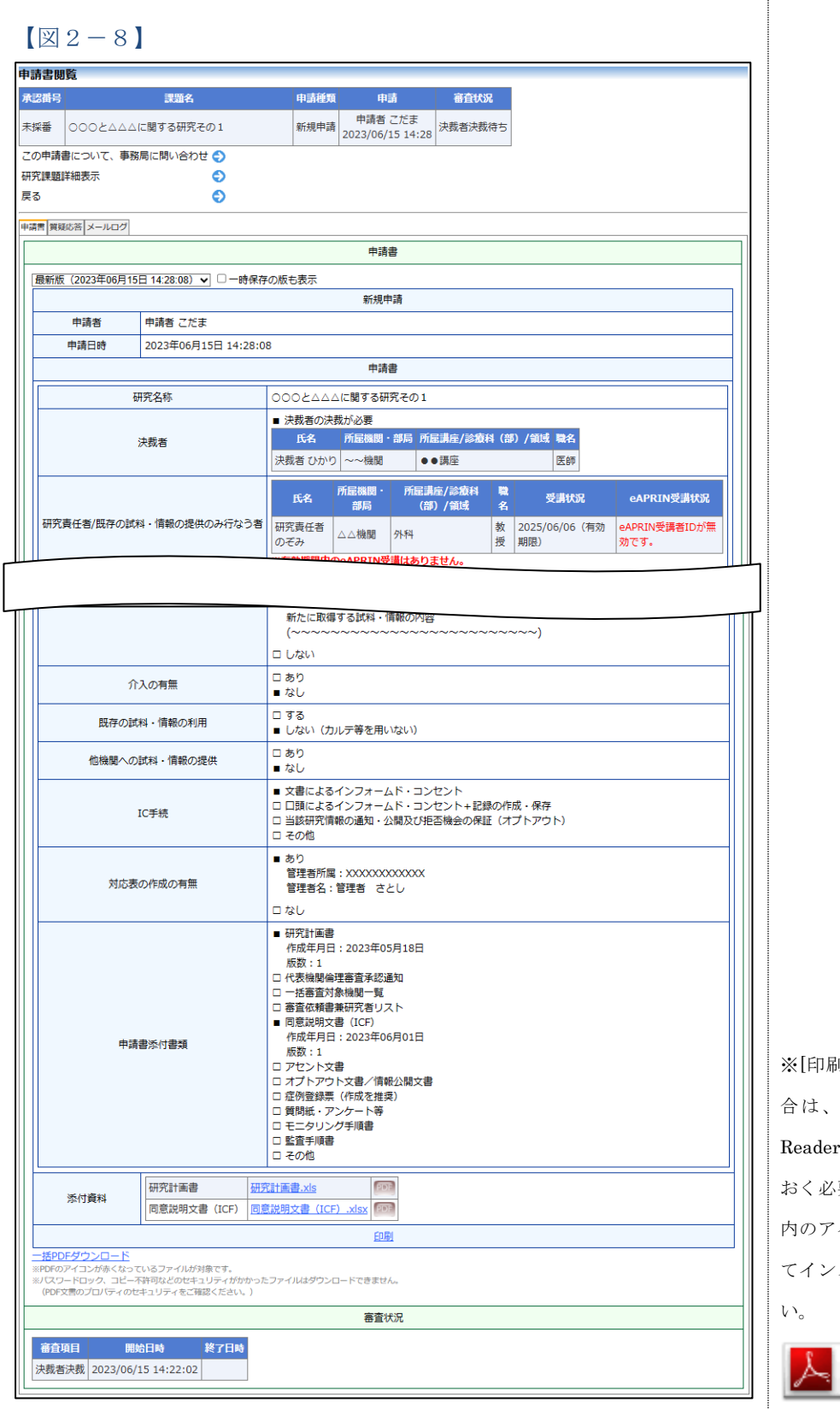

※[印刷]機能を利用する場 あらかじめ Adobe Readerをインストールして おく必要があります。画面 内のアイコンをクリックし てインストールしてくださ

Щ Get<br>ADOBE® READER® P

プルダウンボックスには申請書の改訂履歴が表示されます。[一時保存 の版も表示]のチェックボックスを ON にすると一時保存の版も合わ せて申請書の改訂履歴が表示されます。申請書の改訂履歴から参照し たい版を選択すると、選択された版の申請書が表示されます。 [変更箇所を強調表示(前の版と比較)]のチェックボックスを ON に すると 1 つ前の版と表示中の版の差異を強調して表示します。 追加された部分は下線付きの赤字「○○○」、削除された部分は打消し 線付きの青字「○○○」で表示されます。 添付資料のファイル名のリンクをクリックすると、添付資料がダウン ロードできます。[印刷]のリンクをクリックすると、申請書の PDF が 作成され、様式通りに印刷ができます。

<span id="page-14-0"></span>2.7 PDF 変換と一括ダウンロード

申請書閲覧画面の <sup>201</sup>ボタンをクリックすると、添付されたファイル が、PDF に変換されてダウンロードすることができます。

[一括 PDF ダウンロード]のリンクをクリックすると、申請書と添付資 PDF 変換処理が終了する 料が PDF 形式で一つにまとめられてダウンロードされます。PDF 形 式に変換可能なファイル形式は以下のとおりです。

- ・テキストファイル
- ・Microsoft Word 97 以降の文書ファイル(.doc または.docx)
- ・Microsoft Excel 97 以降のブックファイル(.xls または.xlsx)
- ・Microsoft PowerPoint97 以降のプレゼンテーションファイル(.ppt または.pptx)
- ・PDF ファイル

PDF 変換に制限のあるファイル形式は以下のとおりです。

- ・フォントが埋め込まれたファイルは、代替フォントに置換されて PDF に変換されます。
- ・差し込み印刷は、データが差し込まれない状態で PDF に変換され ます。

PDF に変換できないファイル形式は以下のとおりです。

- ・パスワードで保護されたファイル
- ・上記以外の形式のファイル

※PDF 変換処理中は、PDF ア イコンが表示されます。 と、<sup>PDF</sup>アイコンに変わりま す。

※Microsoft Office for ma c で作成したファイルも PD F 形式に変換できます。

※OpenOffice など互換ソフ トで作成したファイルは、 動作保証対象外です。

※PDF 形式に変換できない ファイルは、 PDF アイコンが 表示されます。

#### <span id="page-15-0"></span>2.8 事務局への問い合わせ

事務局に申請書のロック解除の依頼や問い合わせを行う場合は、【図2 -8】申請書閲覧画面の[この申請書について、事務局に問い合わせ]の リンクをクリックして、「事務局への問い合わせ」画面に用件を入力し、 [送信]ボタンをクリックしてください【図2-9】。事務局にメールが 送信されます。

#### $\boxed{\boxtimes$  2-9]

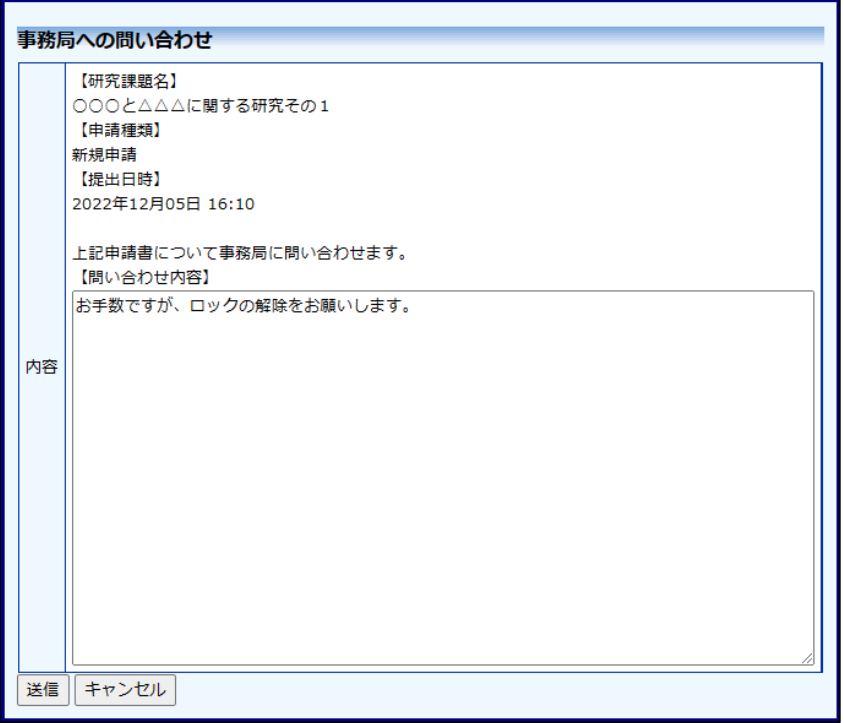

<span id="page-16-0"></span>2.9 質疑応答

審査手続きが開始されると、事務局より意見が提出されることがあり ます。【図2-8】申請書閲覧画面より[質疑応答]タブをクリックする と、この申請に関する意見・回答の一覧が表示されます【図2-10】。

 $\boxed{\boxtimes 2-1 0}$ 

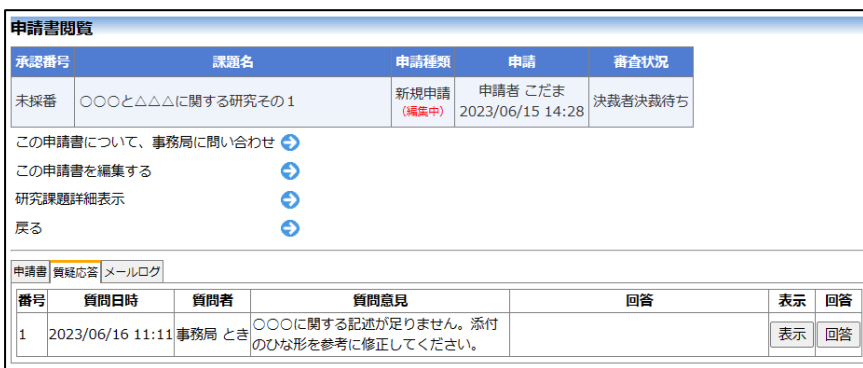

[表示]ボタンをクリックすると、質問意見の詳細が表示されます【図2  $-11$ 

 $\boxed{\boxtimes 2-11}$ 

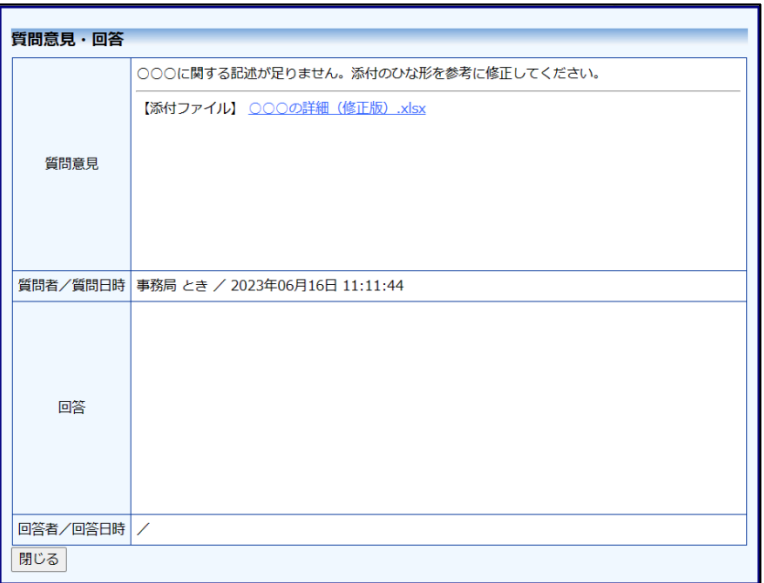

事務局より修正依頼がある場合は、当該申請のロックが解除され、「こ の申請書を編集する」リンクが表示されます【図2-10】。そのリン | ※未回答では、申請書の再 クをクリックすると、新規申請の入力画面が表示されます。修正事項 提出ができないため、審査 を編集したら、[申請]ボタンをクリックし、申請を完了してください。 フローを進めることができ 【図2-10】の意見・回答の一覧画面より回答したい意見の[回答]ボ ません。すみやかに回答し タンをクリックすると、回答の編集画面が表示されます【図2-12】。 てください。

#### $\boxed{\boxtimes 2-1 2}$

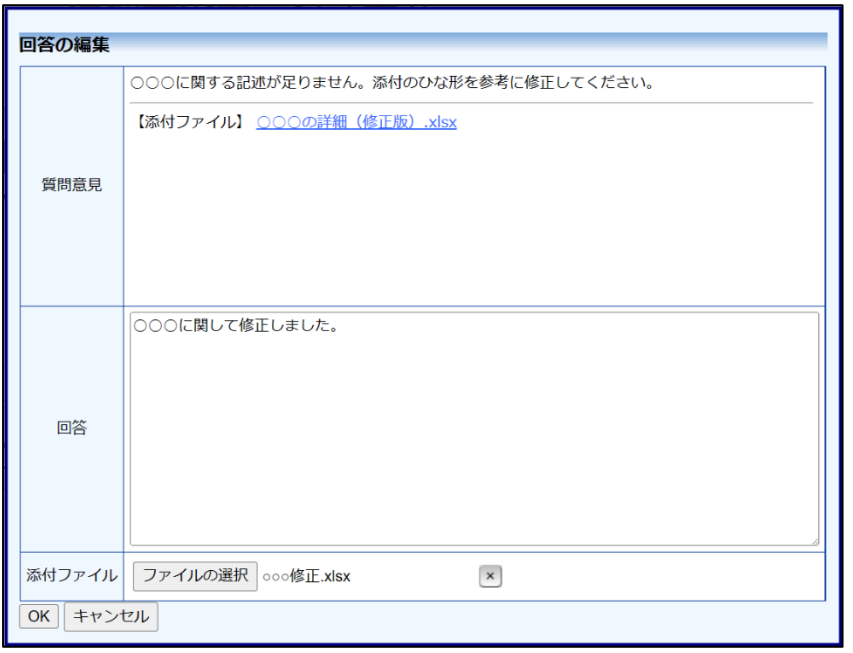

回答を入力して[OK]ボタンをクリックすると、回答が登録されます。 ファイルを添付することもできます【図2-13】。

 $\boxed{\boxtimes 2-13}$ 

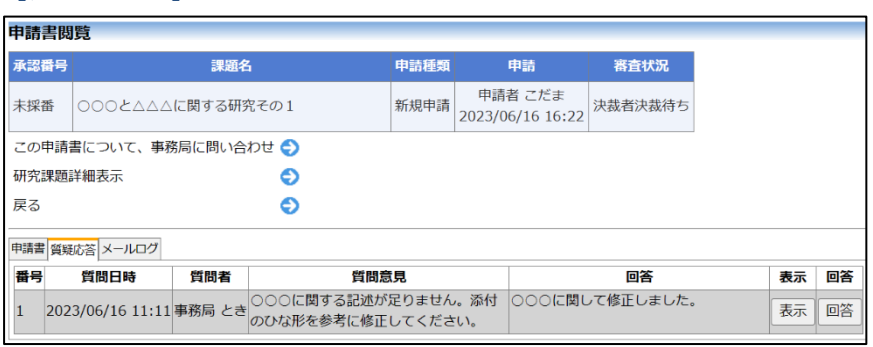

<span id="page-18-0"></span>2.10ヒアリング

ヒアリング依頼を受けた場合は、メインメニューにヒアリングメニュ ーが表示されます【図2-14】。

 $[2-14]$ 

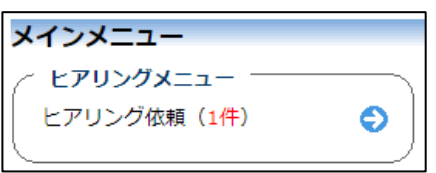

ヒアリングの依頼を受けると、システムから"【通知サービス】ヒアリ ング依頼のお知らせ"メールが届きます【図2-15】。

 $[\boxtimes 2 - 1 5]$ 

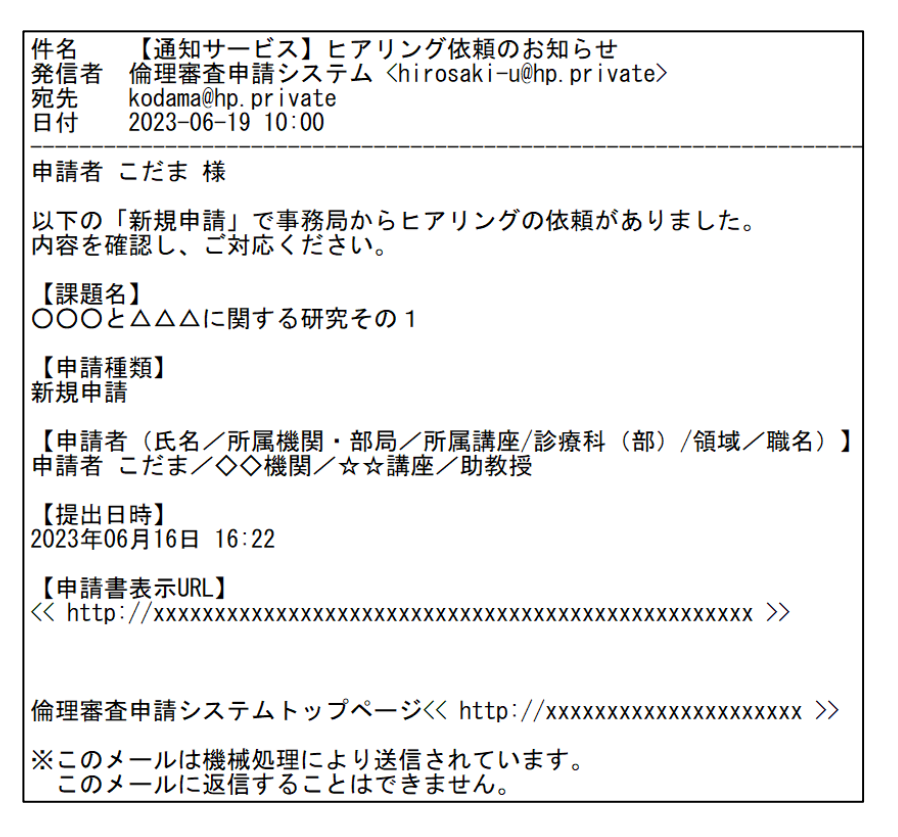

【図2-14】ヒアリングメニューのヒアリング依頼のリンクをクリ ックするもしくは、【図2-15】ヒアリング依頼のお知らせメールの 申請書表示 URL をクリックすると、ヒアリング依頼の対応画面が表 示されます【図2-16】。

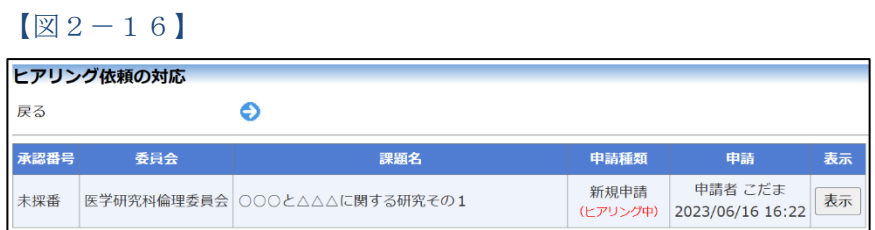

[表示]ボタンをクリックし、閲覧画面でヒアリングタブを選択すると、 ヒアリングの一覧画面が表示されます【図2-17】。

#### $\boxed{\boxtimes 2-1 7}$

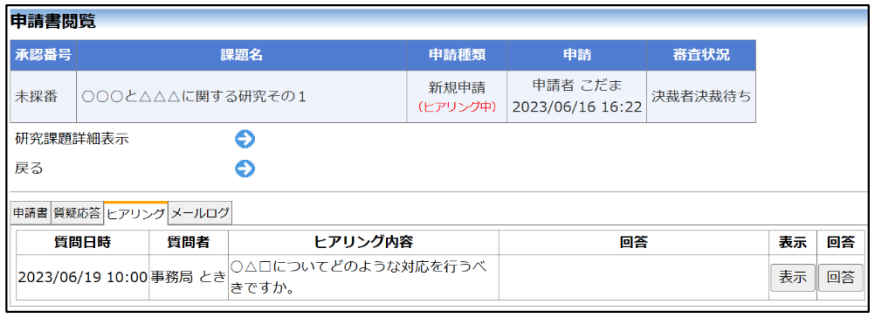

[回答]ボタンをクリックすると、回答の編集画面が表示されます【図  $2-18$ 

 $\boxed{\boxtimes 2-18}$ 

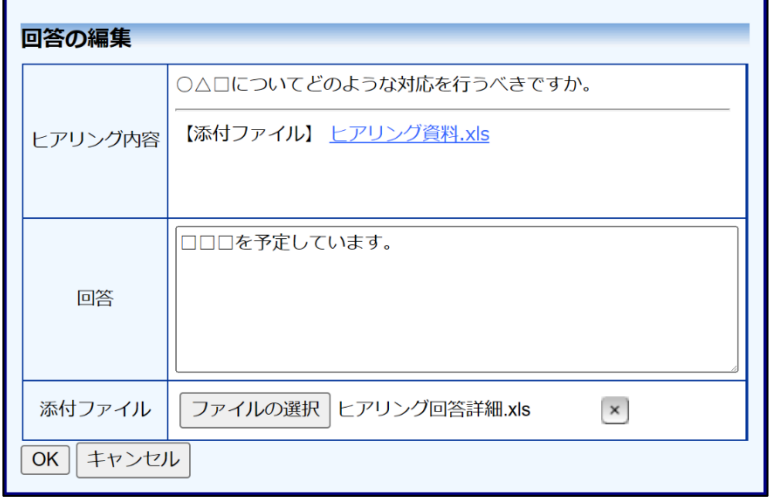

回答を入力し、判定結果を選択して[OK]ボタンのクリックで、回答が 登録されます。回答には、ファイルを添付することもできます【図2  $-19$ ]

 $\boxed{\boxtimes 2-19}$ 

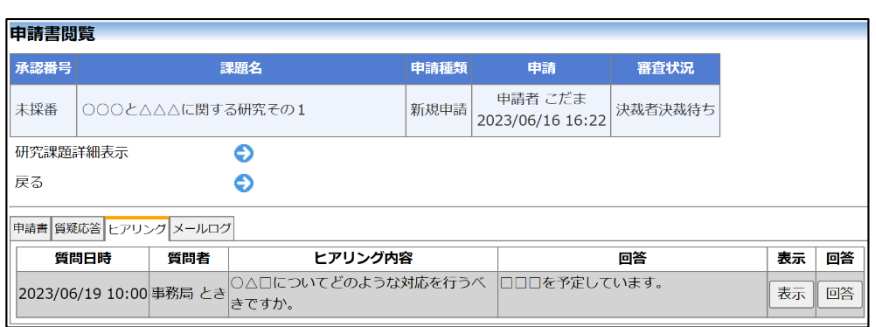

回答を修正する場合は、[回答]ボタンをクリックすると、【図2-1 8】回答の編集画面が表示され、修正することができます。

<span id="page-20-0"></span>2.11メールログの表示

審査手続き中にシステムから送られたメールの一覧を表示することが できます。【図2-8】申請書閲覧画面より[メールログ]タブをクリッ クすると、この申請に関するメールの一覧が表示されます【図2-2 0】。

 $\boxed{\boxtimes 2-2 \text{ } 0}$ 

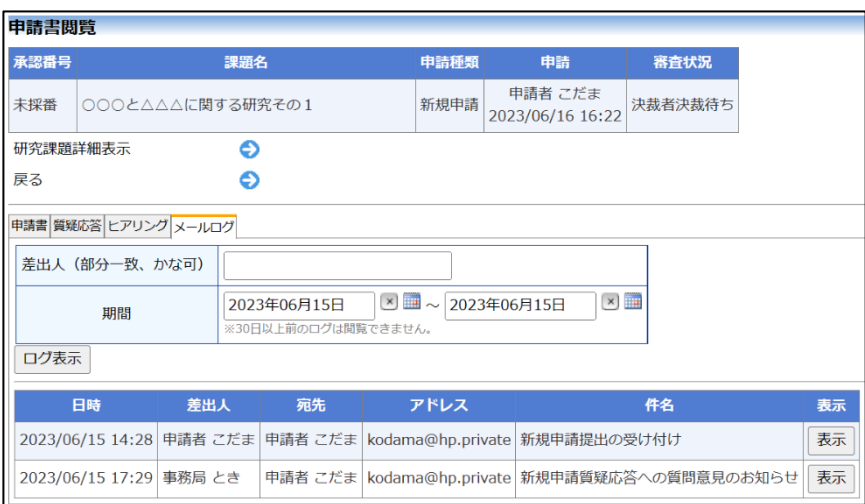

差出人または期間を指定して[ログ表示]ボタンをクリックすると、入 力した検索条件に一致したメールの一覧を表示させることができま す。[表示]ボタンをクリックすると、本文が表示されます【図2-2 1】。

【図2-21】

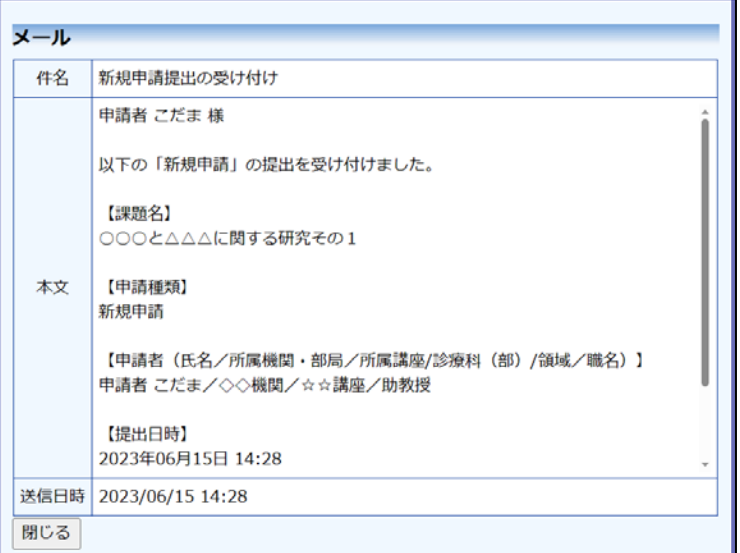

<span id="page-21-0"></span>2.12審査結果の表示

審査結果がシステムに登録されると、"【通知サービス】新規申請の審 査完了"のメールが届きます【図2-22】。

【図2-22】

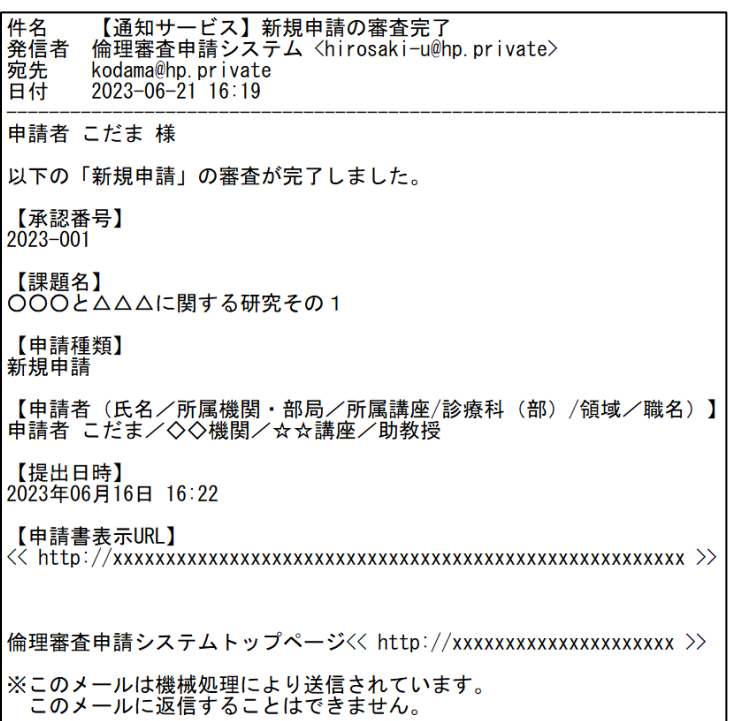

また、【図2-4】申請履歴画面には審査状況の概要が表示されます。 さらに[表示]ボタンをクリックすると、申請書閲覧画面【図2-23】 に審査結果の詳細が表示されます。

## $\boxed{\boxtimes} 2 - 23$

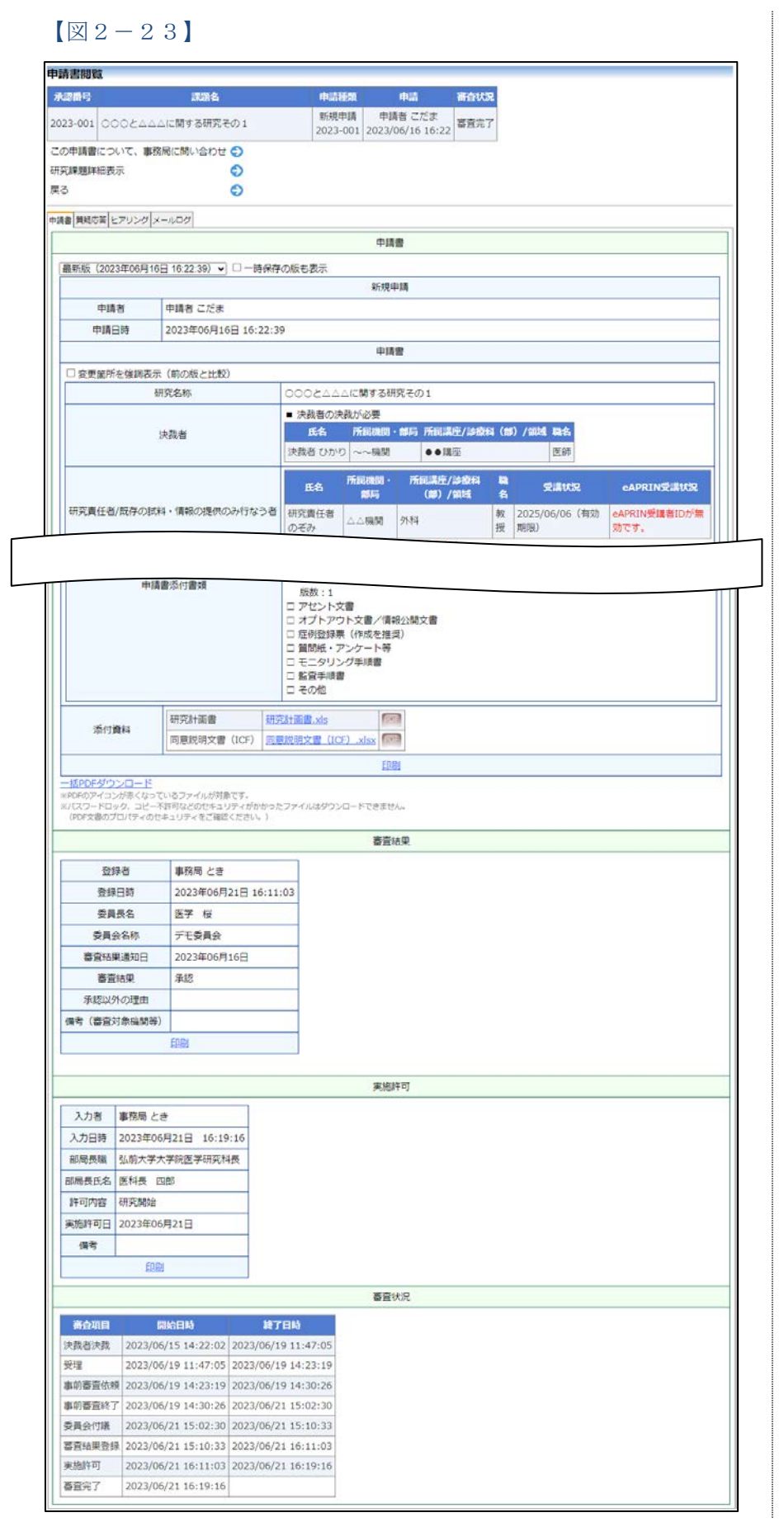

<span id="page-23-0"></span>2.13研究課題の申請者の追加・削除

【図2-23】申請書閲覧画面から、[研究課題詳細表示]のリンクをク リックして、研究課題詳細表示の画面を表示します【図2-24】。

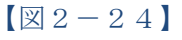

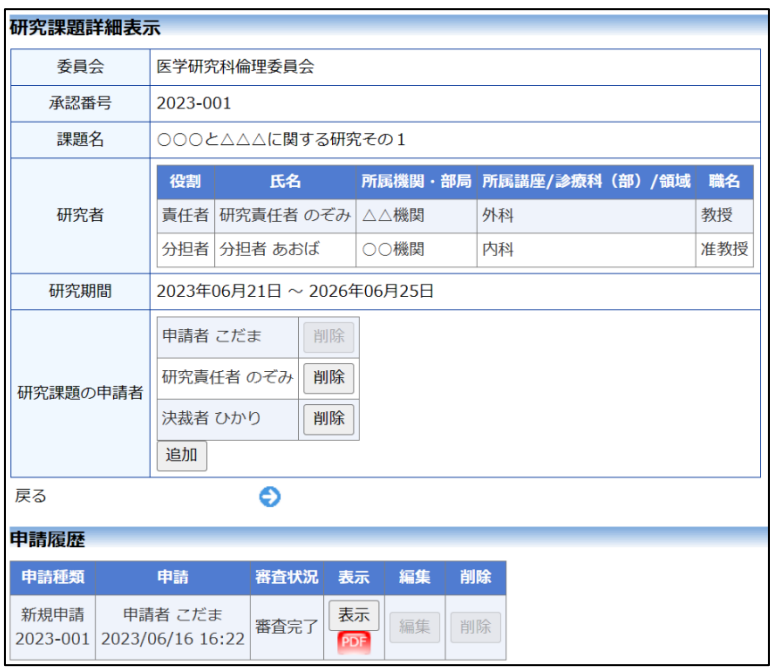

研究課題の申請者の追加は、「研究課題の申請者」の[追加]ボタンをク リックします【図2-25】。

 $\boxed{\boxtimes 2-25}$ 

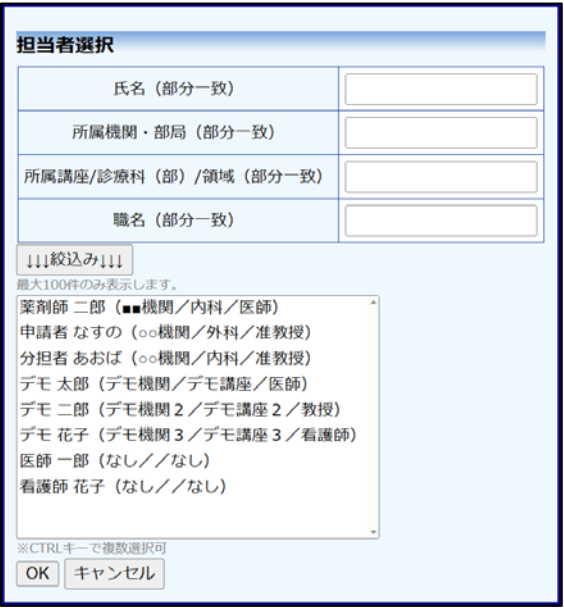

担当者選択画面から申請者を選択して[OK]ボタンをクリックすると、 研究課題の閲覧及び変更申請等の申請が可能な者として追加されます  $[\boxtimes 2 - 2 6]$ 

 $\boxed{\boxtimes 2-26}$ 

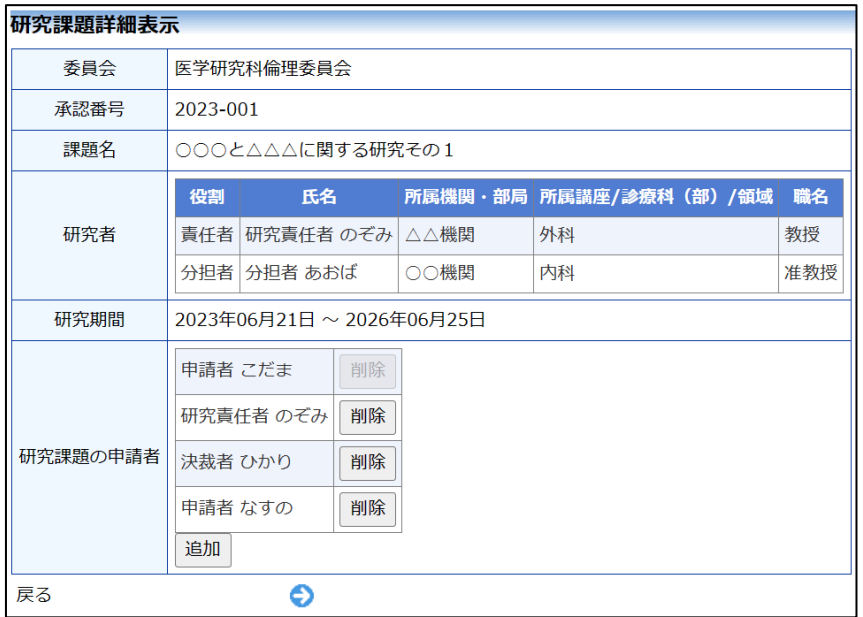

研究課題の申請者の削除は、削除したいユーザーの[削除]ボタンをク リックすると、削除に伴う確認画面が表示されます【図2-27】。

 $\boxed{\boxtimes 2 - 2 7}$ 

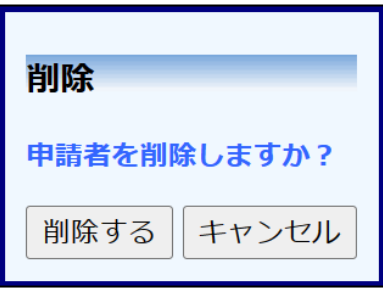

[削除する]をクリックすると、申請者が削除されます。

#### <span id="page-25-0"></span>3 決裁処理

<span id="page-25-1"></span>3.1 決裁者決裁

新規申請あるいは変更申請で、決裁者が指名され提出された場合、指 名された方には"【通知サービス】新規申請決裁のお願い"のメールが | ※変更申請の場合、"【通知 届きます【図3-1】。

 $\boxed{\boxtimes}$  3-1]

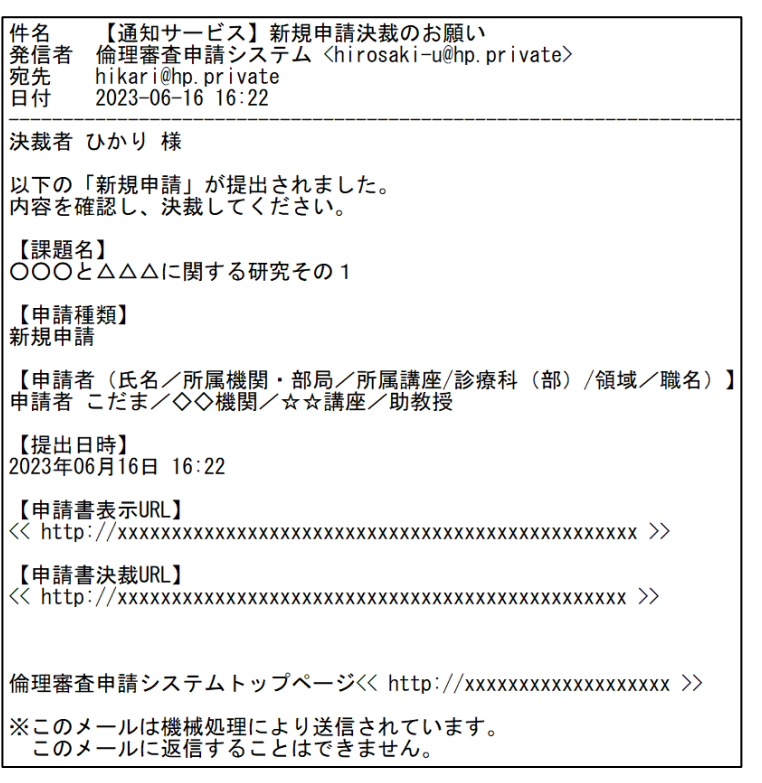

決裁者の申請者用メニューには、決裁者決裁待ちの申請書の件数が表 示されます【図3-2】。

 $\boxed{\boxtimes} 3-2$ 

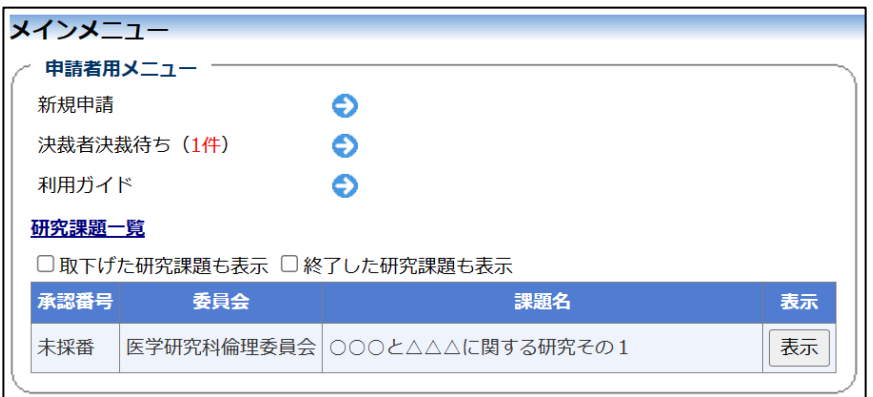

サービス】変更申請決裁の お願い"のメールが届きま す。

[決裁者決裁待ち]へのリンクをクリックすると、決裁者決裁待ちの申 請書一覧が表示されます【図3-3】。

 $[\boxtimes 3-3]$ 

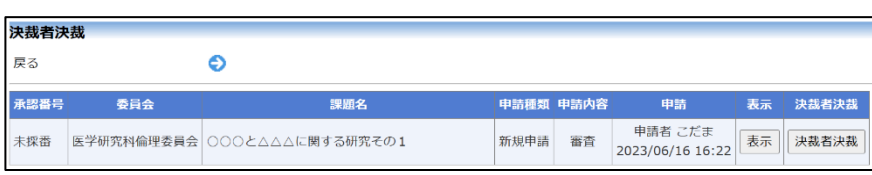

メール本文中の申請書 URL をクリックする、もしくは決裁者決裁待 ちの申請書の一覧の[決裁者決裁]ボタンをクリックすると、決裁者決 裁画面が表示されます【図3-4】。

 $\boxed{\boxtimes}$  3-4]

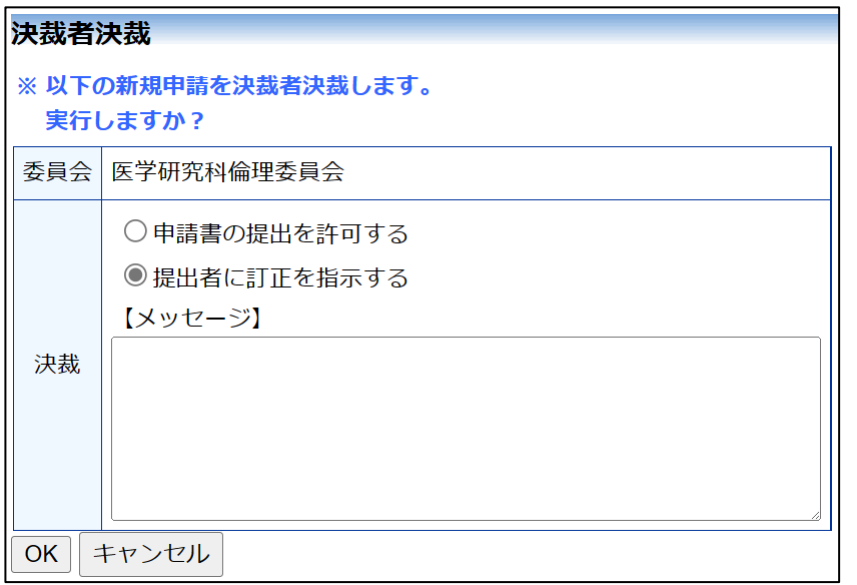

決裁種別をラジオボタンから選択します。「提出者に訂正を指示する」 を選択した場合は、申請者へのメッセージを入力します。[OK]ボタン をクリックすることで、決裁が行われます。

## <span id="page-27-0"></span>4 定期報告

4.1 定期報告

<span id="page-27-1"></span>継続中の研究課題については、"【通知サービス】定期報告のお願い" のメールが届くことがあります【図4-1】。このメールを受け取った | ※定期報告の通達は、研究 らすみやかに下記手順に従って、「定期報告」を提出してください。

 $\boxed{\boxtimes 4-1}$ 

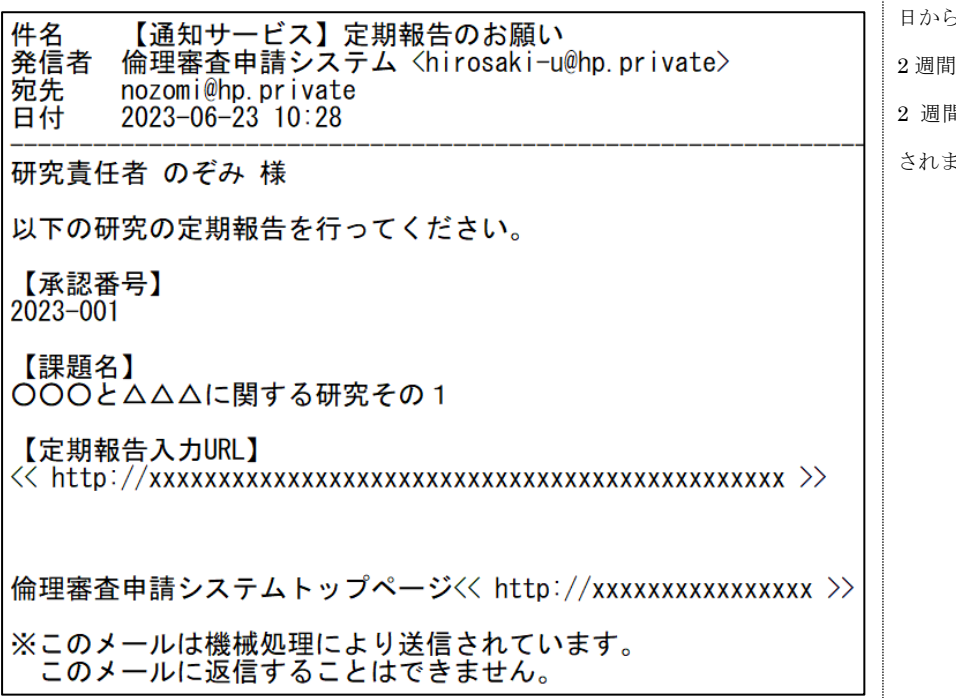

開始日から 1 年ごとの 1 ヶ 月前と 2 週間前にシステム から送信されます(研究開始 日から、11 ヶ月、11 ヶ月と 1、23ヶ月、23ヶ月と 2 週間…のサイクルで送信 ます)。

#### <span id="page-28-0"></span>4.2 申請書の作成

メール本文のリンクをクリックすると、本システムのログイン画面が 表示され、ログインすると定期報告の入力画面が開きます【図4-2】。

#### $\boxed{2}$

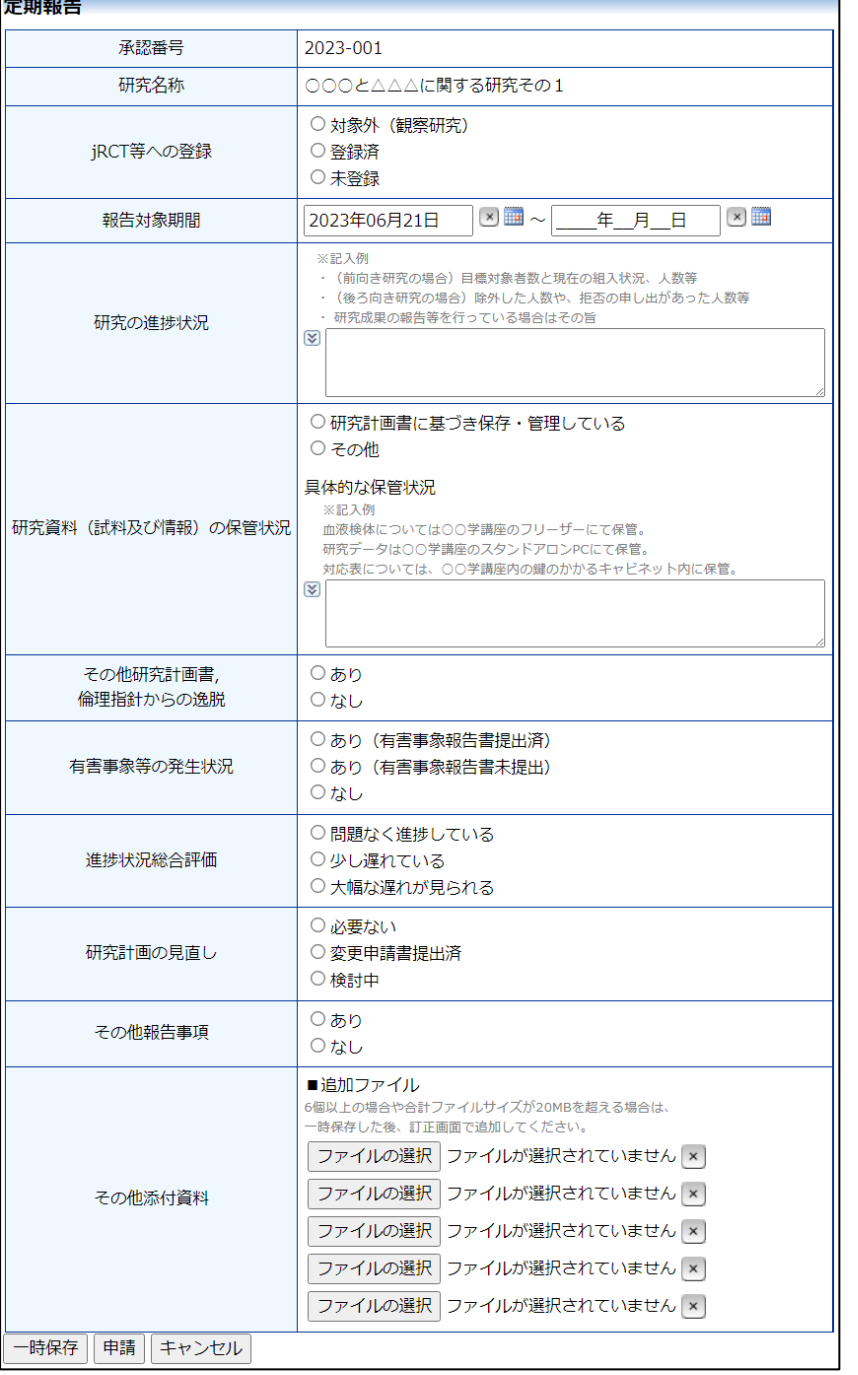

※【図6-1】申請メニュー の[定期報告]のリンクをク リックしても定期報告の入 力画面が開きます。

ここで必要事項を入力し、[申請]ボタンをクリックすれば報告は完了 します。新規申請と同様に、一時保存、修正、削除、事務局への問い 合わせの機能が利用できます。

## <span id="page-29-0"></span>5 中止・終了報告

<span id="page-29-1"></span>5.1 研究終了の通達

研究終了日が近づいている研究課題においては、"【通知サービス】予 定研究期間終了のお知らせ"のメールが届きます。このメールを受け ※中止・終了報告の通達は 取ったらすみやかに下記手順に従って、「中止・終了報告」を提出して|研究終了日の3ヶ月前と2 ください。また、研究を中止または中断した場合も同様に提出してく ヶ月前に送信されます。す ださい。研究期間を延長する場合は変更申請を提出してください【図 でに提出済みであれば送信  $5-1$ **]** 

されません。

 $\boxed{\boxtimes 5-1}$ 

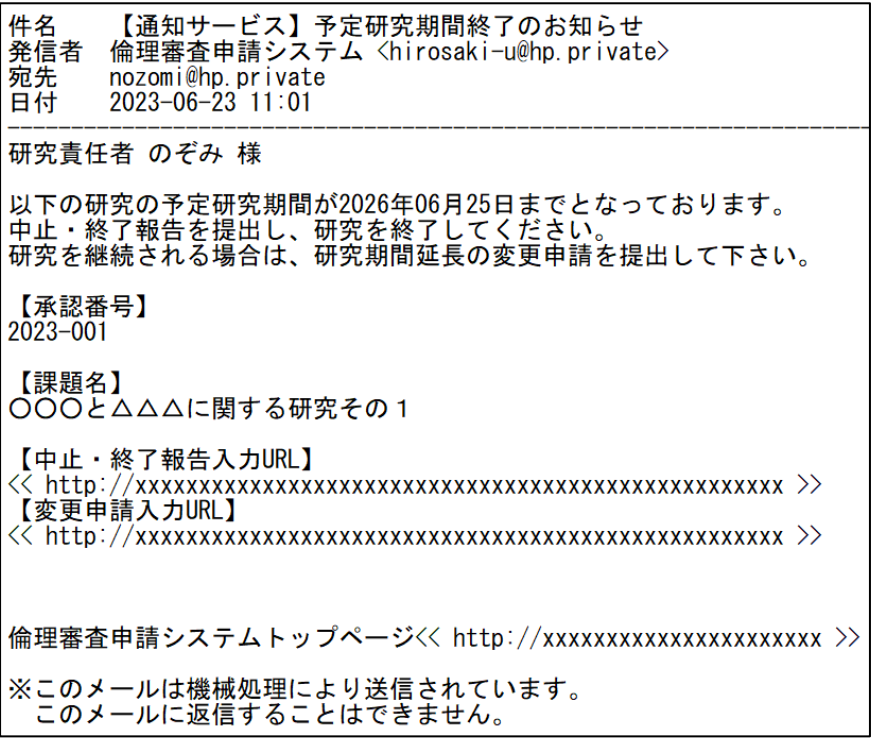

#### <span id="page-30-0"></span>5.2 申請書の作成

メール本文のリンクをクリックすると、本システムのログイン画面が 表示され、ログインすると中止・終了報告の入力画面が開きます【図│※【図6-1】申請メニュー  $5-2$ ]。

## $\boxed{\boxtimes 5-2}$

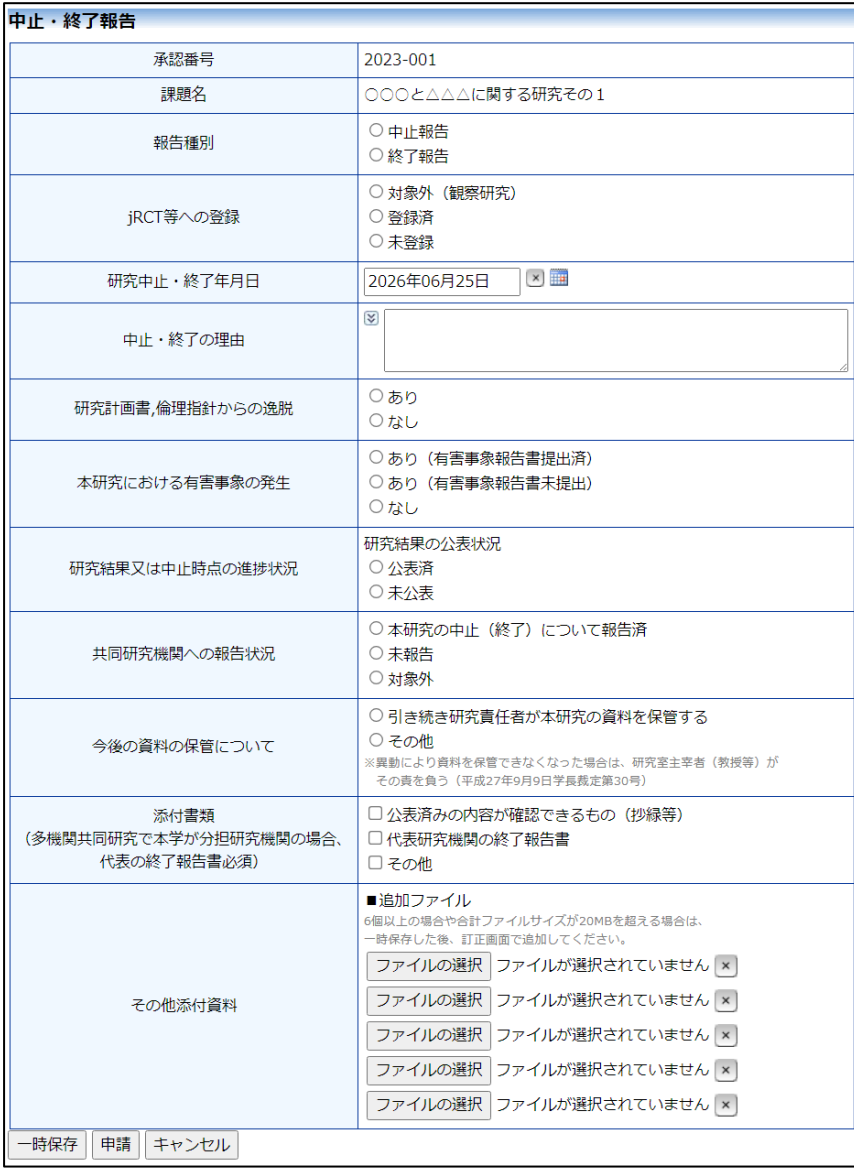

の[中止・終了報告]のリンク をクリックしても中止・終 了報告の入力画面が開きま す。

※中止・終了報告の申請が 受理された時点で、その他 の申請・報告はできなくな ります。

ここで必要事項を入力し、[申請]ボタンをクリックすれば報告は完了 します。新規申請と同様に、一時保存、修正、削除、事務局への問い 合わせの機能が利用できます。

## <span id="page-31-0"></span>6 その他申請・報告

新規申請が承認されると、研究課題詳細表示画面に「申請メニュー」 が追加され、各種申請・報告を行うことができるようになります【図  $6-1$ **]** 

## $[\boxtimes 6-1]$

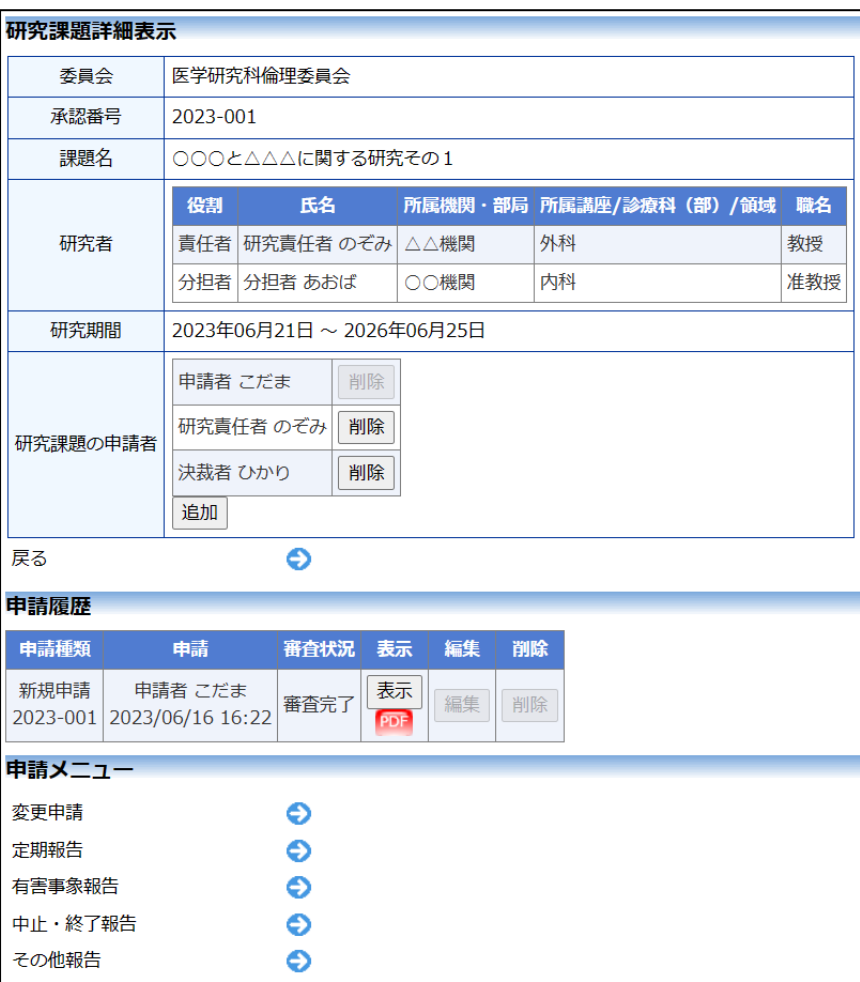

#### 6.1 変更申請

<span id="page-32-0"></span>申請内容や、研究計画等に変更があった場合は速やかに変更申請を提 出してください。【図6-1】申請メニューより[変更申請]のリンクを クリックすると変更申請入力画面が表示されます【図6-2】。必要事 項を入力し添付資料を登録して、[申請]ボタンをクリックすれば申請 は完了します。新規申請と同様に、一時保存、修正、削除、事務局へ の問い合わせの機能が利用できます。

 $\boxed{\boxtimes 6-2}$ 

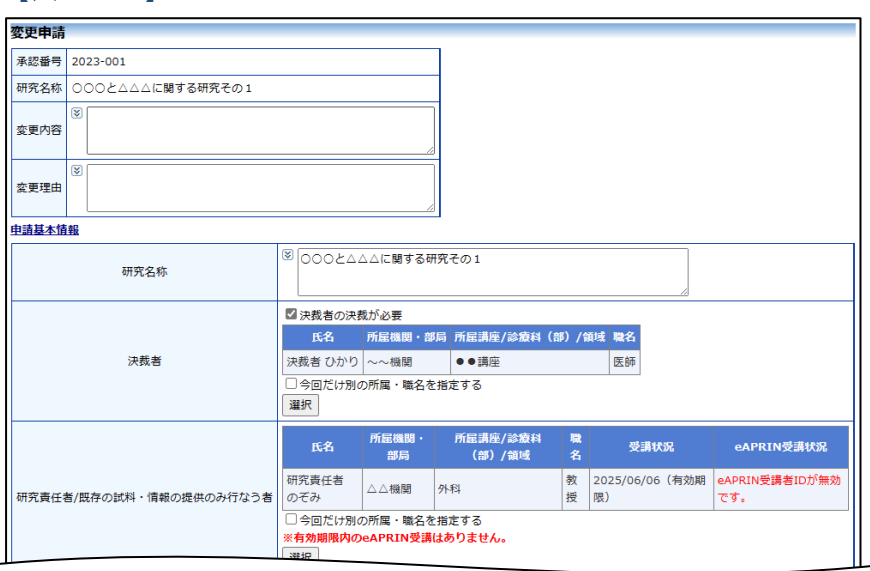

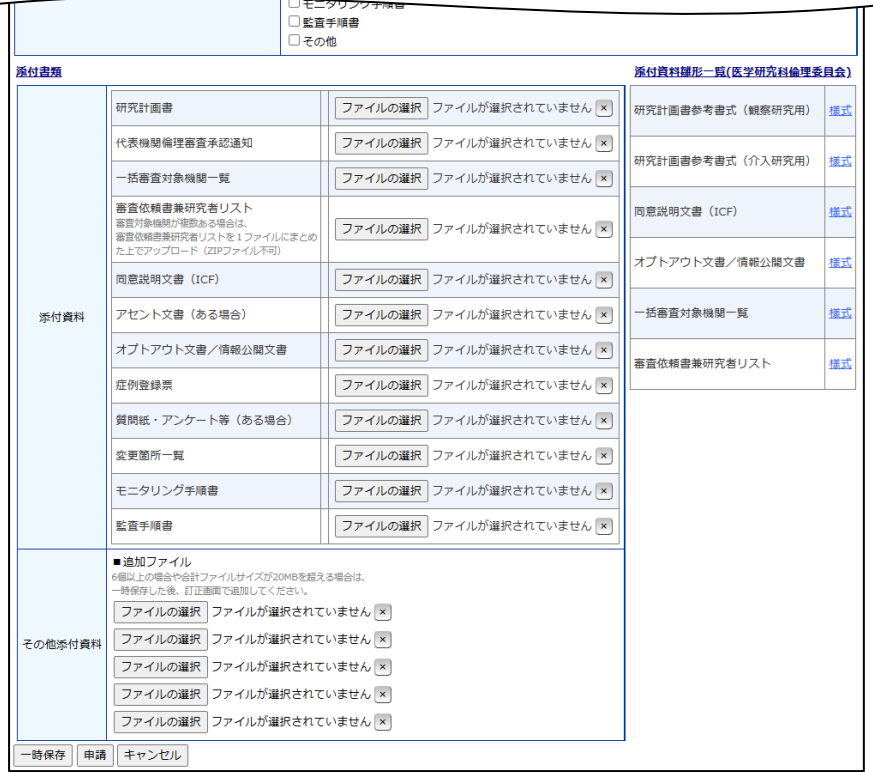

#### <span id="page-33-0"></span>6.2 有害事象報告

有害事象報告は、【図6-1】申請メニューより[有害事象報告]のリン クをクリックすると有害事象報告の入力画面が表示されます【図6- 3】。報告種別をラジオボタンから選択し、[ファイルの選択]ボタンを クリックして有害事象報告書のファイルを添付して、[申請]ボタンを クリックすれば報告は完了します。新規申請と同様に、一時保存、修 正、削除、事務局への問い合わせの機能が利用できます。

## $\boxed{\boxtimes 6-3}$

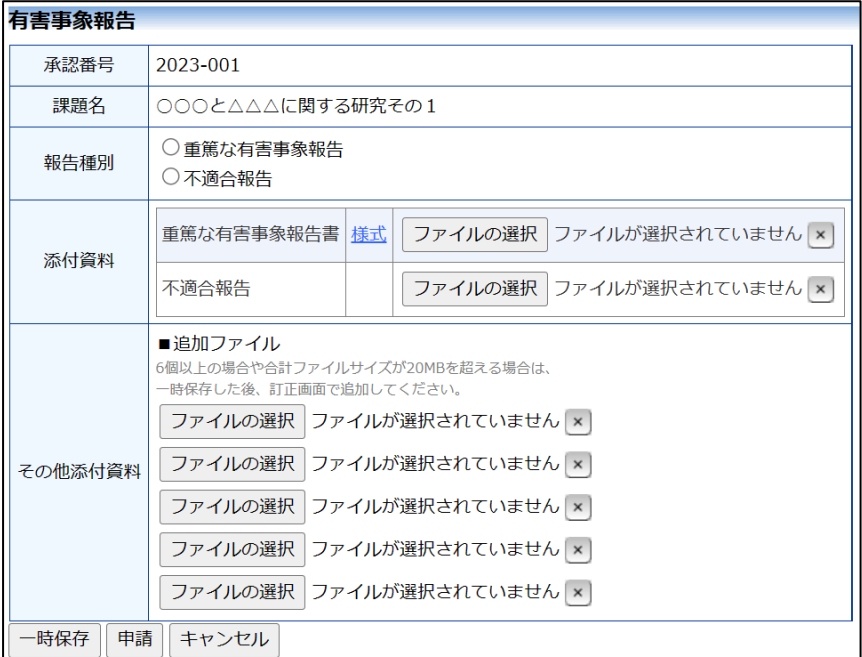

#### <span id="page-34-0"></span>6.3 その他報告

その他報告は、【図6-1】申請メニューより[その他報告]のリンクを クリックするとその他報告の入力画面が表示されます【図6-4】。[フ ァイルを選択]ボタンをクリックしてその他報告のファイルを添付し、 [申請]ボタンをクリックすれば報告は完了します。新規申請と同様に、 一時保存、修正、削除、事務局への問い合わせの機能が利用できます。

#### $[\boxtimes 6-4]$

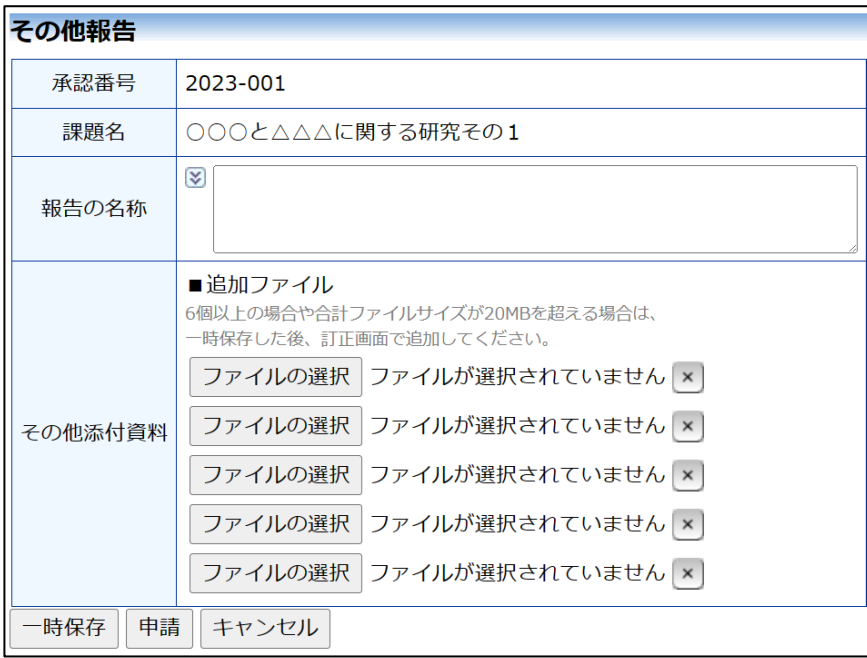

## <span id="page-35-0"></span>7 その他の機能

<span id="page-35-1"></span>7.1 お知らせ・新着情報の表示 お知らせ・新着情報がシステムに登録されると、メインメニューに[お 知らせ・新着情報】が表示されます【図7-1】。

【図7-1】

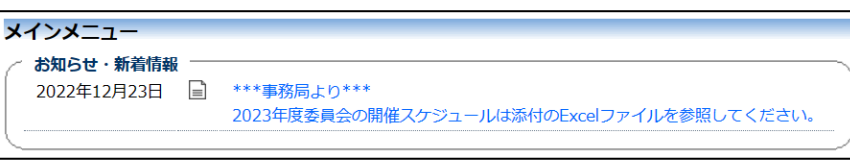

<span id="page-35-2"></span>7.2 マイページ

【図1-10】共通メニューの[マイページ]のリンクをクリックする と、マイページが表示されます【図7-2】。

 $\boxed{\boxtimes 7-2}$ 

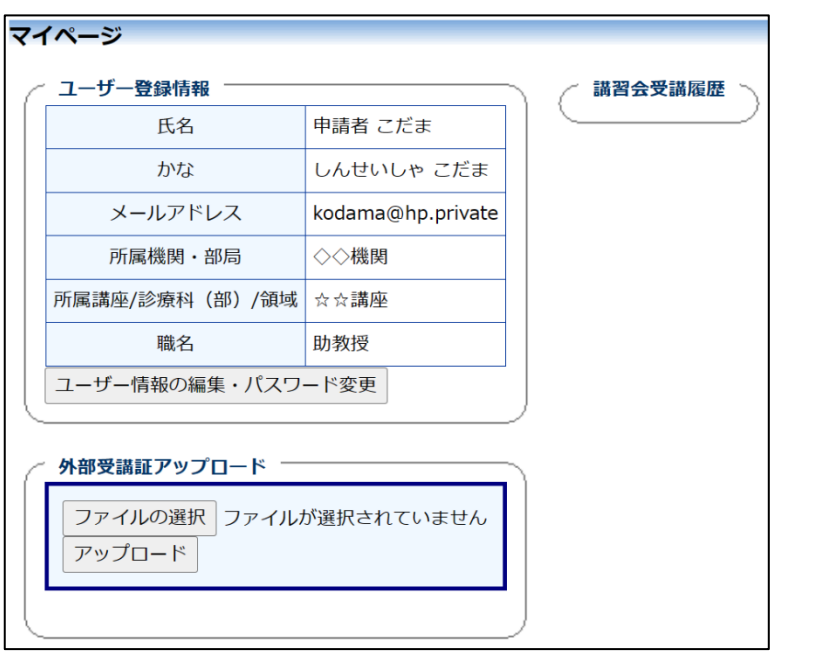

マイページでは、ユーザー情報の編集、外部受講証のアップロード、 講習会受講履歴の確認ができます。

<span id="page-36-0"></span>7.3 ユーザー情報の編集(マイページ)

【図7-2】マイページより、[ユーザー情報の編集・パスワード変更] ボタンをクリックすると、ユーザー情報を変更できます【図7-3】。

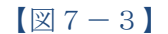

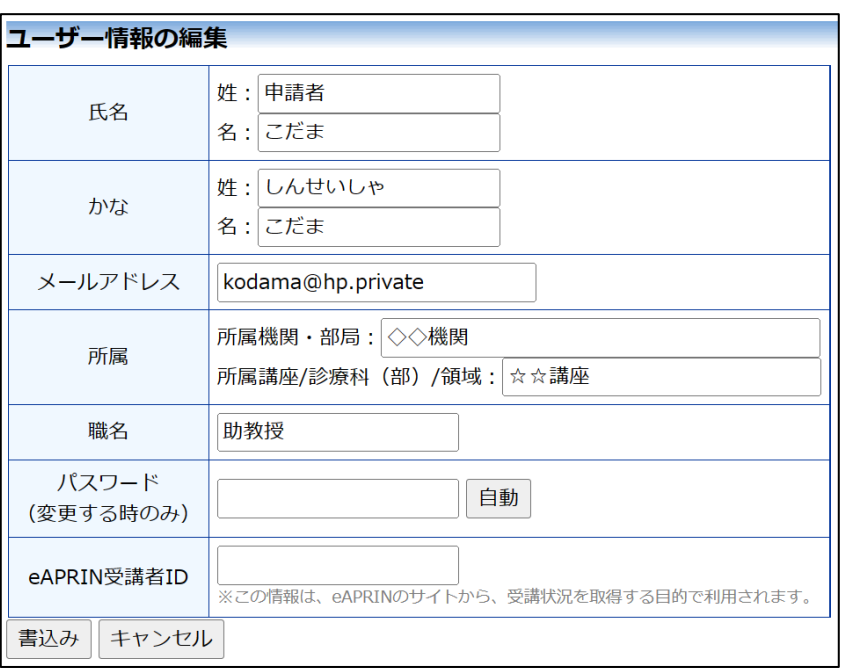

<span id="page-36-1"></span>7.4 外部受講証のアップロード(マイページ)

【図7-2】マイページより、「外部受講証アップロード」欄の[ファ イルの選択]ボタンをクリックしてファイルを選択し、[アップロード] ボタンをクリックすると、外部受講証の承認依頼のファイルをアップ ロードすることができます【図7-4】。

 $[\mathbb{Z} 7 - 4]$ 

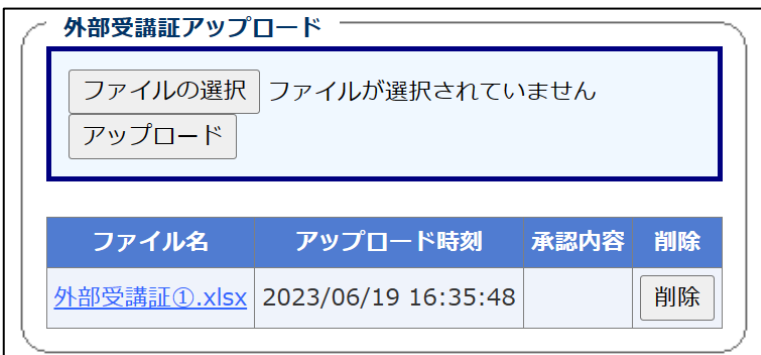

<span id="page-37-0"></span>7.5 講習会受講履歴(マイページ)

【図7-2】マイページより、講習会受講履歴があると、「講習会受講 履歴」の欄に履歴が表示されます【図7-5】。

 $[\boxtimes 7 - 5]$ 

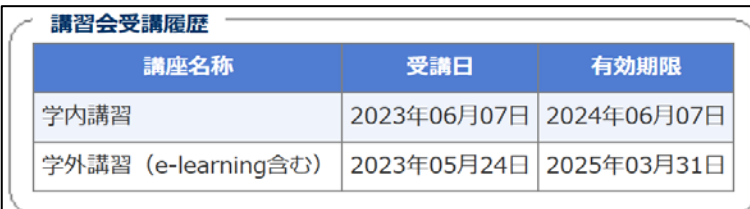

<span id="page-37-1"></span>7.6 メールログ

【図1-10】共通メニューの[メールログ]のリンクをクリックする と、メールログの閲覧画面が表示されます【図7-6】。

 $\boxed{\boxtimes}$  7-6]

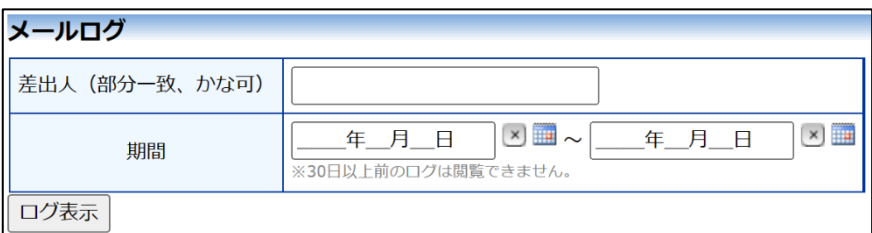

差出人または期間を指定して[ログ表示]ボタンをクリックすると、指 定期間内にシステムから送信されたメールの一覧が表示されます【図  $7-7$ ]

 $[\mathbb{Z}7-7]$ 

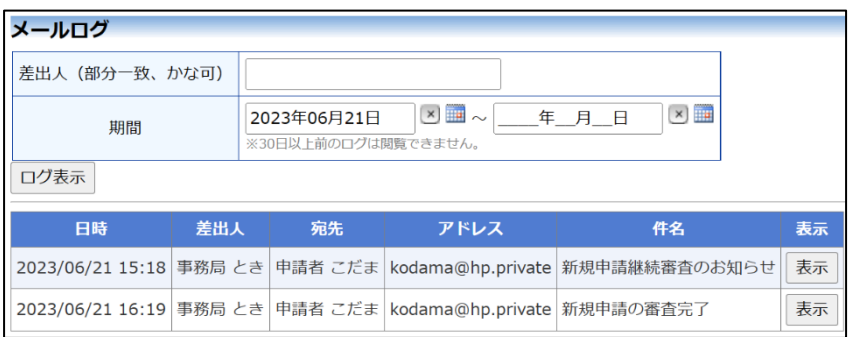

[表示]ボタンをクリックするとメールの本文が確認できます【図7- 8】。

#### $[\boxtimes 7-8]$

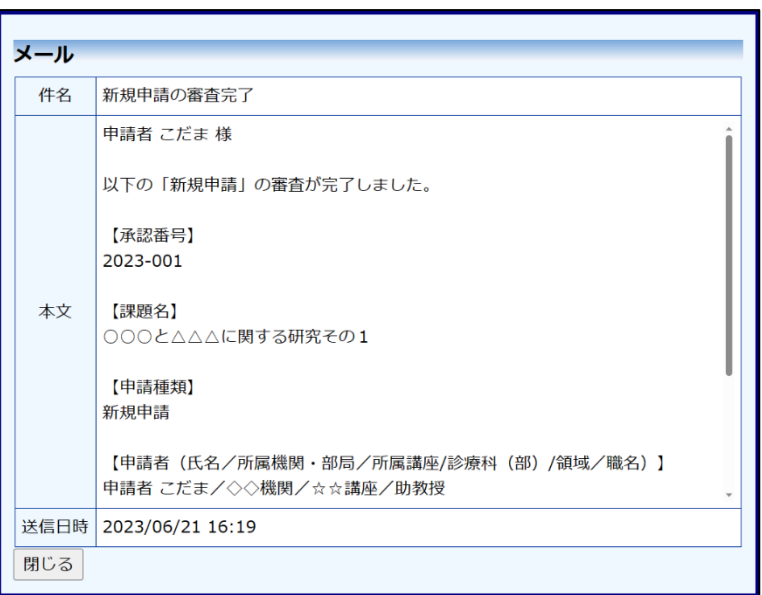

<span id="page-38-0"></span>7.7 添付ファイルが開けない場合の対処法

申請書閲覧画面から添付ファイルのリンクをダブルクリックしても、 添付ファイルが開かずに web 画面がくずれて表示されることがあり ます。Microsoft 社の Office 製品の設定でこのような問題が発生する ことがあります。対処法は以下のとおりです。

Excel を開き、「ファイル」→「オプション」をクリックします【図7  $-9<sub>1</sub>$ 

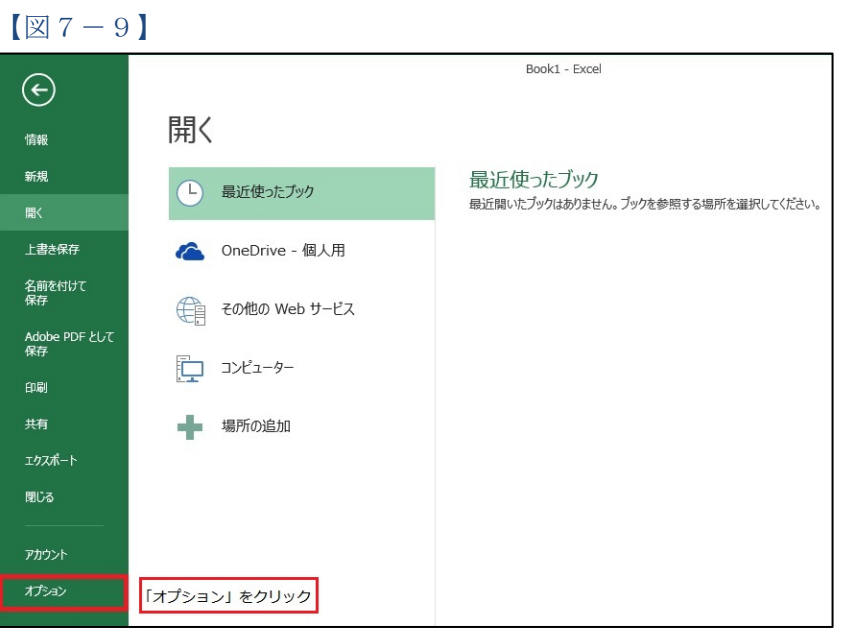

※対処法では Microsoft Excel を使用していますが Microsoft Word, Microsoft Powerpoint でも同様の手 順で対処可能です。

「セキュリティセンター」→「セキュリティセンターの設定」をクリ ックします【図7-10】。

## $[\boxtimes 7 - 1 0]$

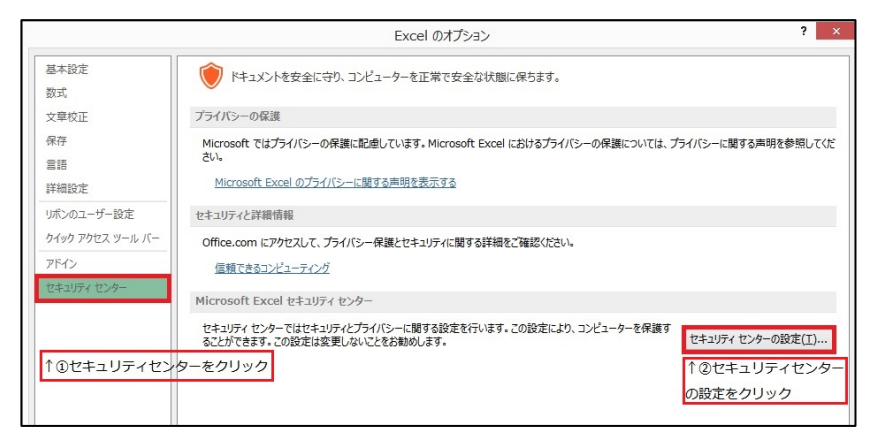

「保護ビュー」をクリックし、「インターネットから取得したファイル に対して、保護ビューを有効にする」チェックボックスを OFF にし ます【図7-11】。

#### $[\boxtimes 7 - 1 1]$

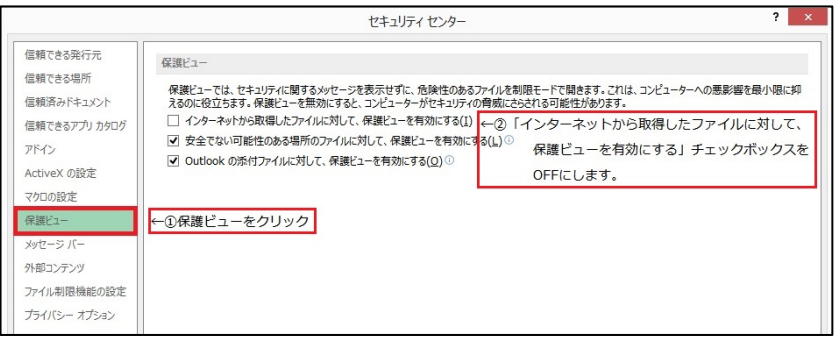

各々の画面の[OK]ボタンをクリックして閉じます。

他の web 系システムとの兼ね合いで、設定の変更ができない場合は、 ダウンロードしたいファイルを右クリックで選択して、"対象をファイ ルに保存"を選択していただき、適当な場所に保存してから開くことで 回避できます。

本利用ガイド中の各図表(画面コピーやメール内容等)は、サンプルであり、ご利用中のシステムの設定等により、 実際の表示とは異なることがございます。

倫理審査申請システム利用ガイド

申請者編

株式会社ビッグバン

令和 5 年 6 月 29 日 第 1 版発行

#### Copyright © BIGVAN Inc. All Rights Reserved.

本利用ガイドの著作権は株式会社ビッグバンに帰属します。

権利者の許諾を得ることなく、取扱説明書の内容の全部または

一部を複製、改版することは、著作権法上禁止されております。

Microsoft、Windows および Microsoft Office またはその他のマイクロソフト製品の名称および製品名は、

米国 Microsoft Corporation の、米国およびその他の国における商標または登録商標です。

Adobe、Adobe ロゴ、および Adobe Reader は、Adobe Systems Incorporated(アドビシステムズ社)の米国ならびに

その他の国における商標または登録商標です。

Mac、MacOS、Safari および iPad は、Apple Inc. の米国およびその他の国における商標または登録商標です。